## **SONY**

# User guide

Xperia 10 Plus I3213/I3223/I4213/I4293

## **Contents**

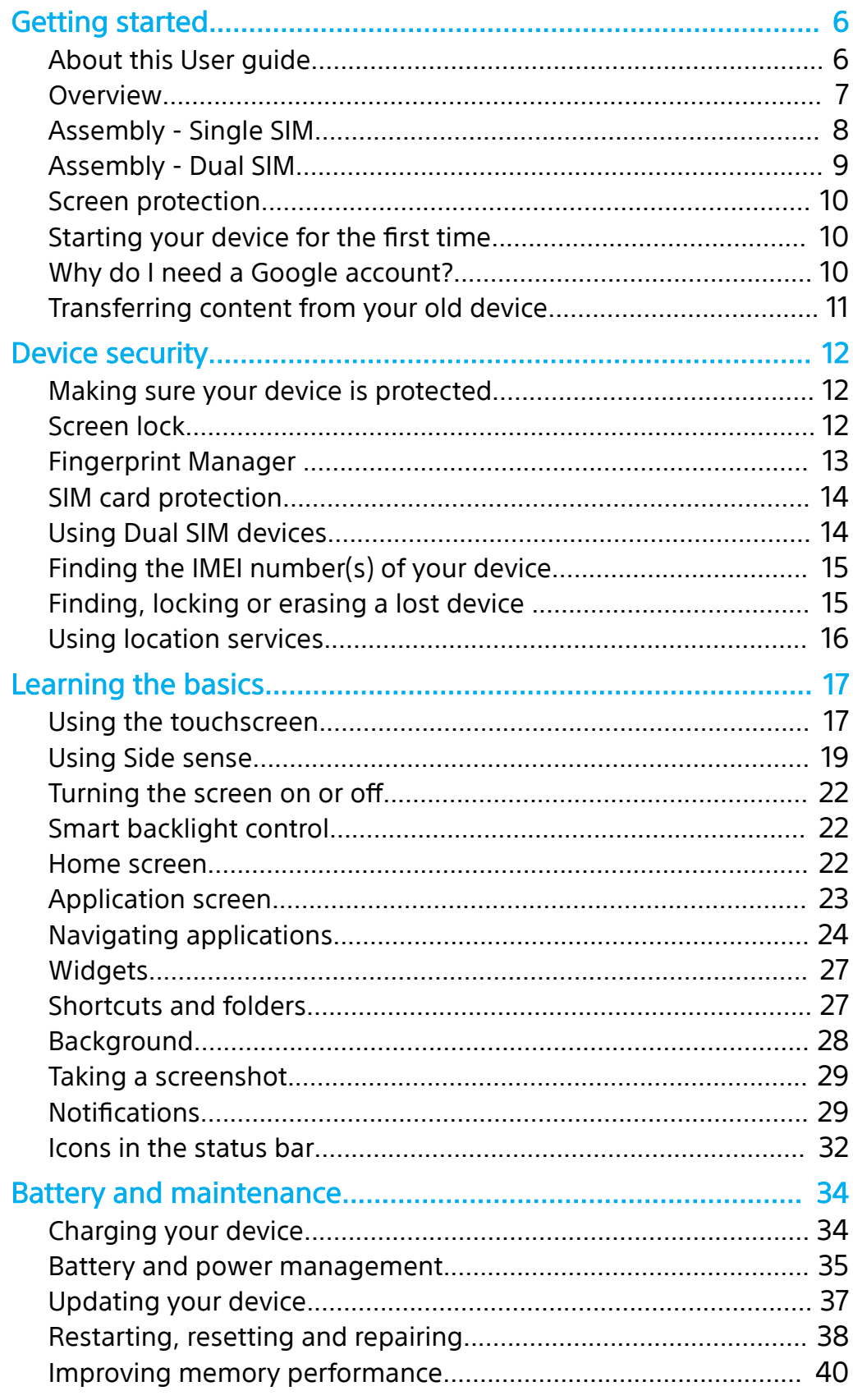

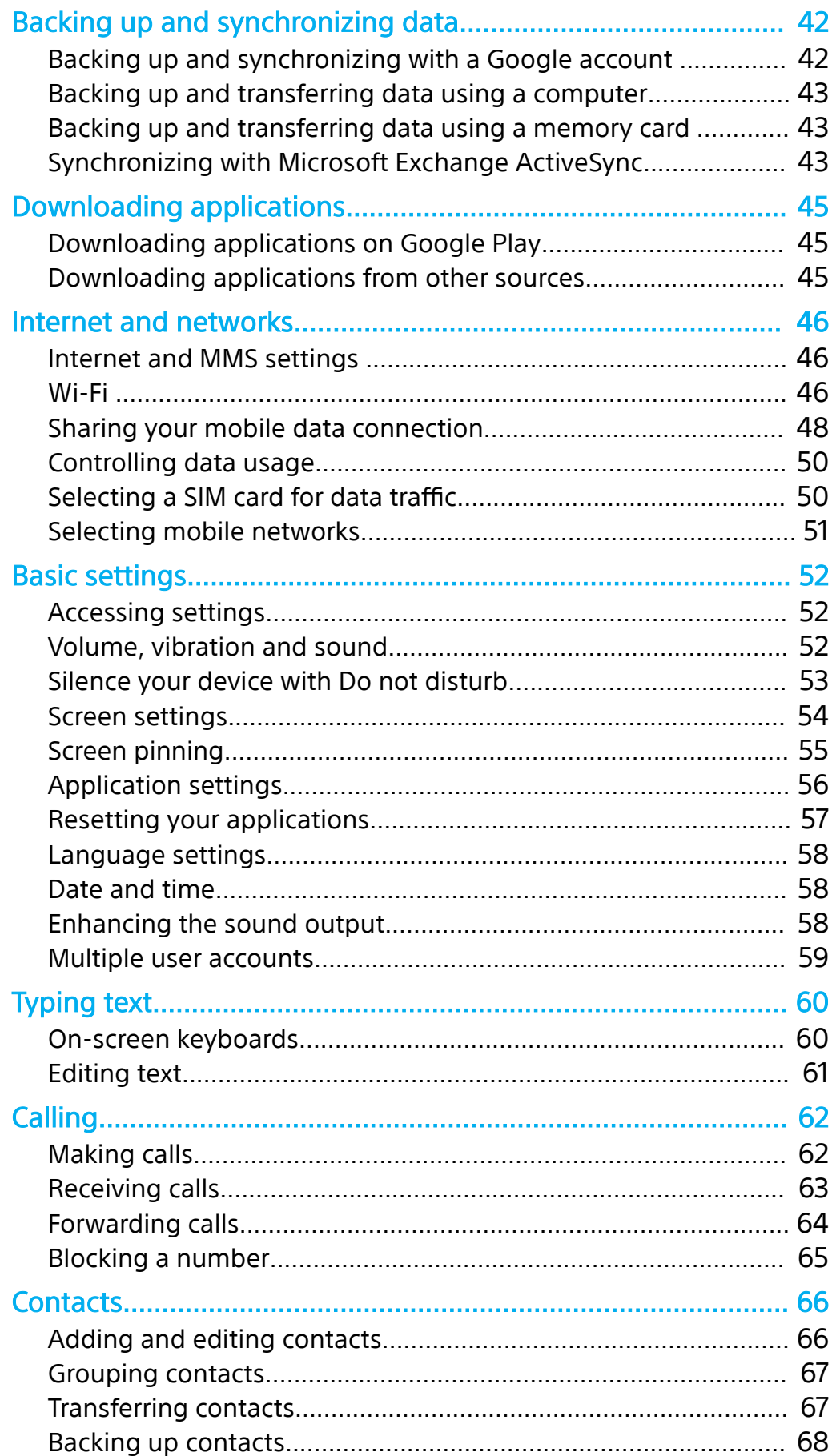

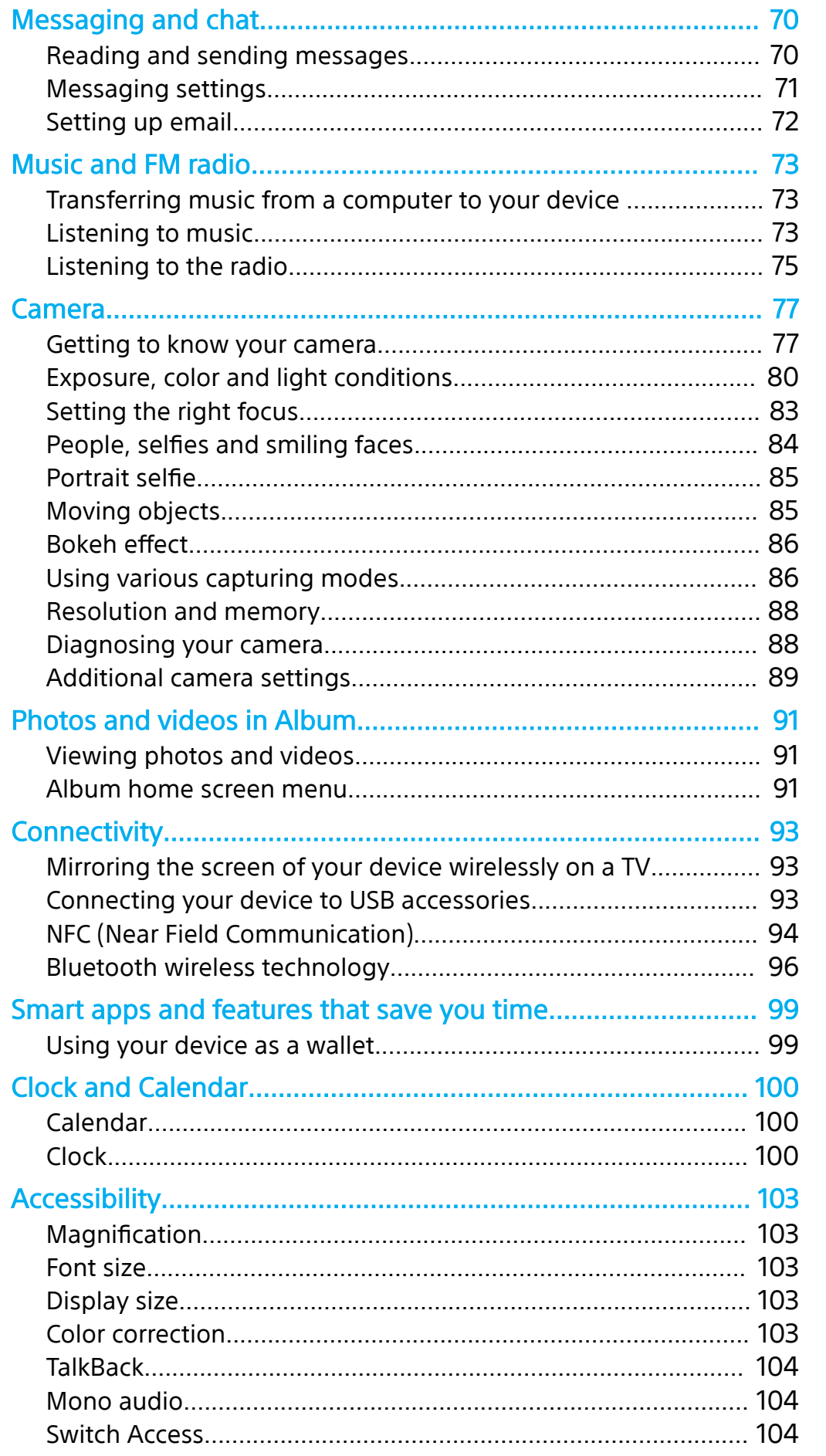

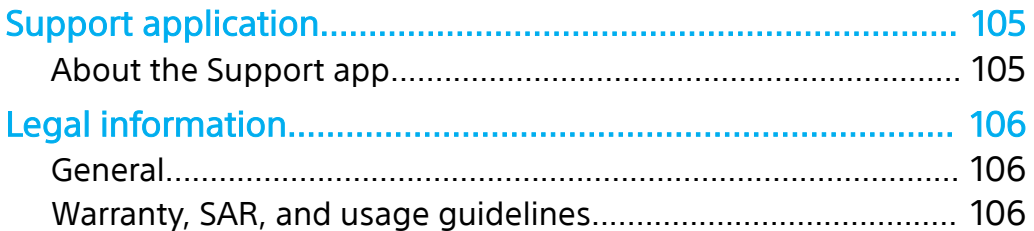

## <span id="page-5-0"></span>**Getting started**

## About this User guide

This is the Xperia 10 Plus User guide for the Android™ 9.0 software version. If you're not sure which software version your device is running, you can check it in the Settings menu.

**Note**

System and application updates can present the features in your device in another way than described in this User guide. The Android version might not be affected in an update. For more information about software updates, see [Updating your device](#page-36-0) on page 37.

**To check the current software version and model number of your device**

**•** Find and tap **Settings** > **System** > **About phone**. The current software version is displayed under Build number. The current model number is displayed under Model.

## **Limitations to services and features**

Some of the services and features described in this User guide may not be supported in all countries or regions, or by all networks or service providers. The GSM International Emergency Number can always be used in all countries, regions, networks and by all service providers, provided that the device is connected to the mobile network. Please contact your network operator or service provider to determine the availability of any specific service or feature and whether additional access or usage fees apply.

The use of certain features and applications described in this guide may require access to the internet. You may incur data connection charges when you connect to the internet with your device. Contact your wireless service provider for more information.

## <span id="page-6-0"></span>**Overview**

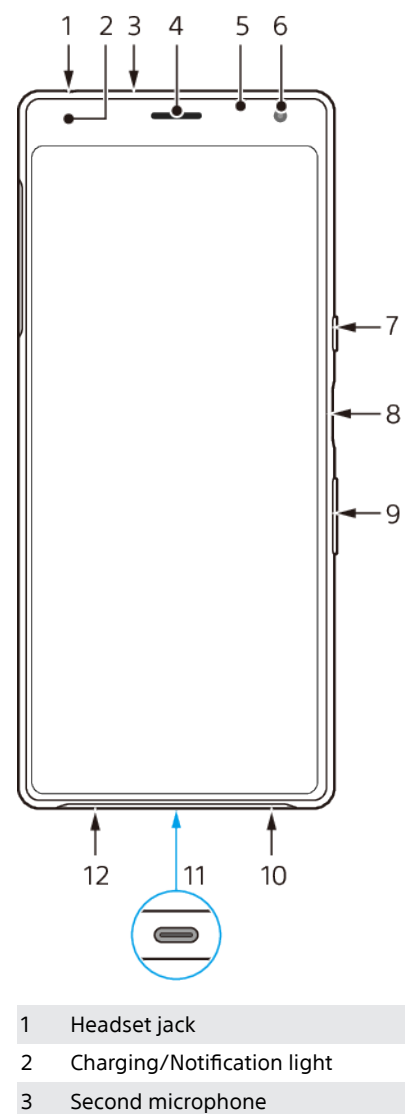

- 
- 4 Ear speaker
- 5 Proximity/Light sensor
- 6 Front camera
- 7 Power key
- 8 Fingerprint sensor
- 9 Volume/Zoom key
- 10 Speaker
- 11 USB port/Charger
- 12 Primary microphone

<span id="page-7-0"></span>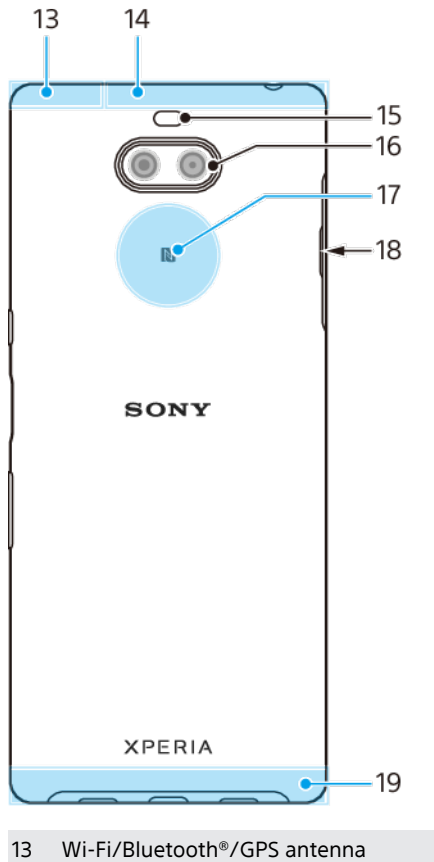

- 14 Diversity antenna
- 15 Flash LED
- 16 Dual camera
- 17 NFC™ detection area
- 18 Nano SIM/Memory card slot
- 19 Main antenna

## Assembly - Single SIM

Your device only supports nano SIM cards. Single SIM devices allow you to use one SIM card and a memory card.

The nano SIM card and the memory card have separate slots. Make sure you don't confuse the two.

For information on how to check if your device is Single SIM or Dual SIM, see [Finding the IMEI number\(s\) of your device](#page-14-0) on page 15.

**Note**

To prevent data loss, make sure you turn off your device or unmount the memory card before you drag out the holder to remove the nano SIM card or memory card from the device.

#### <span id="page-8-0"></span>**To insert a nano SIM card and a memory card**

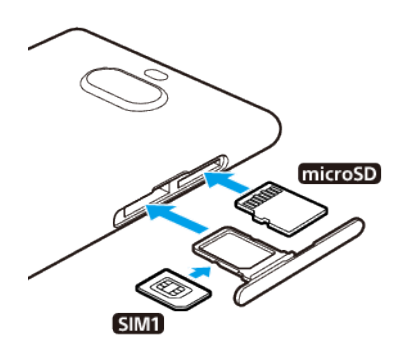

**Note**

Do not cut your SIM card, as this may damage your device.

- **1** Drag out the SIM card tray.
- **2** Insert the memory card in the correct orientation into the memory card slot.
- **3** Place the SIM card securely in the SIM card tray.
- **4** Gently push the SIM card tray back into the slot until it fits into place.

## Assembly - Dual SIM

Your device only supports nano SIM cards. Dual SIM devices support the use of one or two nano SIM cards and a memory card.

Dual SIM devices are not available in all markets or from all operators.

For information on how to check if your device is Single SIM or Dual SIM, see [Finding the IMEI number\(s\) of your device](#page-14-0) on page 15.

**Note**

To prevent data loss, make sure you turn off your device or unmount the memory card before you drag out the holder to remove the nano SIM card (or cards) or memory card from the device.

#### **To insert the nano SIM cards and the memory card**

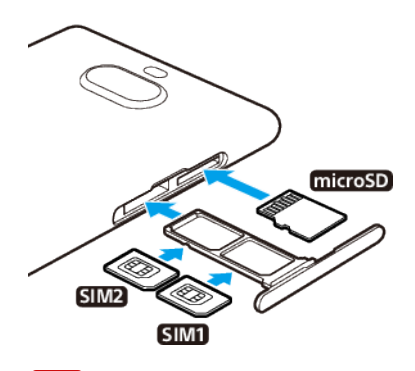

**Note**

Do not cut your SIM card, as this may damage your device.

- **1** Drag out the SIM card tray.
- **2** Insert the memory card in the correct orientation into the memory card slot.
- **3** Place the main SIM card (SIM1) securely in the SIM card tray.
- **4** Place the second SIM card (SIM2) securely in the SIM card tray.
- **5** Gently push the SIM card tray back into the slot until it fits into place.

## <span id="page-9-0"></span>Screen protection

**Note**

Before using your device, remove all protection films to enable full functionality.

Screen covers and protectors may help you protect your device against damage. We recommend you use only those screen covers intended for your Xperia device. The use of third-party screen protection accessories may prevent your device from working correctly by covering sensors, lenses, speakers, or microphones and can invalidate the warranty.

## Starting your device for the first time

It is recommended that you charge the battery for at least 30 minutes before starting up your device for the first time. You can still use your device while it is charging. For more information on charging, see [Charging your device](#page-33-0) on page 34.

The first time you start your device, a setup guide helps you to configure basic settings, personalize your device, and sign in to your accounts, for example a Google™ account.

#### **To turn on your device**

- **1** Long press the power key until your device vibrates.
- 2 Enter your SIM card PIN when requested, then  $tan \angle$  (Done icon).
- **3** Wait a moment for your device to start.

#### **Hint**

Your SIM card PIN is initially supplied by your network operator, but you can change it later from the Settings menu. To correct a mistake made while entering your SIM card PIN, tap  $\mathbb{S}$ (Backspace icon).

#### **To turn off the device**

- **1** Long press the power key until the options menu opens.
- **2** Tap **Power off**.

**Note**

It may take a while for the device to shut down.

## Why do I need a Google account?

Your device from Sony runs on the Android platform developed by Google. A range of Google applications and services is available on your device when you purchase it, for example, Gmail™, Google Maps™, YouTube™, and the Google Play application. To get the most out of these services, you need a Google account. For example, a Google account enables you to do the following:

- **•** Download and install applications on Google Play.
- **•** Synchronize your email, contacts, and calendar using Gmail.
- **•** You can back up, restore and transfer your data from an old device to your new device.
- **•** Chat with friends using the Google Duo™ application.
- **•** Synchronize your browsing history and bookmarks using the Google Chrome™ web browser.
- **•** Identify yourself as the authorized user after a software repair using Xperia Companion.
- **•** Remotely find, lock, or clear a lost or stolen device using the Find my device services.

<span id="page-10-0"></span>For more information about Android and Google, go to [http://](HTTP://SUPPORT.GOOGLE.COM) [support.google.com](HTTP://SUPPORT.GOOGLE.COM).

#### **To set up a Google account on your device**

- **1** Find and tap **Settings** > **Accounts** > **Add account** > **Google**.
- **2** Follow the on-screen instructions to create a Google account, or sign in if you already have an account.

## Transferring content from your old device

There are several ways to transfer your data from an old device to your new device.

- **•** Synchronize data using Google account
- **•** Copy and transfer data using a computer
- **•** Copy and transfer data using an SD card

### **Synchronizing data using a Google account**

You can transfer data by synchronizing with a Google account. First, back up your data to the Google server from your old phone using your Google account. Then, set the same Google account on your new device. Depending on which contents to backup and synchronize, there are several ways.

- **•** Gmail, Calendar, Contacts: Log in with the same Google account that you were using on your old device. Then, your Gmail, Calendar, and Contacts will be automatically synchronized with your Google account.
- **•** Image (photo), video: Back up your data from the old device to the Google server using Google Photos. Then, synchronize with your Google account on the new device.
- **•** Applications, setting, call history: Back up automatically using Google Drive on your old device. Then, synchronize with your Google account on your new device.
- Music and other document files: Manually back up your media files from the old device using Google Drive. Then, synchronize with your Google account on the new device.

For more information, see *Backing up and synchronizing with a Google account* on page 42.

### **Transferring data using a computer**

If you are storing large volumes of data on your device, you can transfer your data using a computer. For more information, see [Backing up and transferring data](#page-42-0) [using a computer](#page-42-0) on page 43.

#### **Transferring data using an SD card**

You can transfer media files and contacts using an SD card. For more information, see *Backing up and transferring data using a memory card* on page 43.

## <span id="page-11-0"></span>**Device security**

## Making sure your device is protected

Your device includes security options, strongly recommended in case of loss or theft.

**Note**

When using a security option to protect your device, it is crucial to remember the details provided at set up.

## **Screen lock**

Set a secure screen lock on your device using a PIN, password, pattern, or fingerprint to prevent others from using your device without permission. Once the screen lock is set, it is not possible to unlock the screen or erase the content via a Erase all data (factory reset) without providing the screen lock information.

## **Find my device**

Use the Find my device service to remotely locate, lock, unlock, or erase the content on a lost device. After you have signed in to your Google account, Find my device is turned on by default.

## **SIM card lock**

Lock your SIM cards with a PIN to protect your subscription against misuse. The PIN is required every time you restart your device.

## **IMEI number**

Keep a copy of the IMEI number. If your device is stolen, some network providers can use this number to stop the device from accessing the network in your country or region.

## **Backup**

Back up the content on your device in case your device is damaged, lost or stolen.

- **•** To back up with a Google account, see [Backing up and synchronizing with a](#page-41-0) [Google account](#page-41-0) on page 42.
- **•** To back up using a computer, see [Backing up and transferring data using a](#page-42-0) [computer](#page-42-0) on page 43.
- **•** To back up using a memory card, see [Backing up and transferring data using a](#page-42-0) [memory card](#page-42-0) on page 43.

## Screen lock

When the screen is locked you have to unlock it with a swipe gesture or with your personal pattern, PIN, password or fingerprint. Initially, the unprotected screen swipe is set, but it is recommended to use a more secure screen lock to protect your device.

The security level of each lock type is listed below in order of weakest to strongest:

- **• Swipe**: no protection, but you have quick access to the Home screen.
- **• Pattern**: draw a simple pattern with your finger to unlock your device.
- **• PIN**: enter a numeric PIN of at least four digits to unlock your device.
- <span id="page-12-0"></span>**• Password**: enter an alpha-numeric password to unlock your device.
- **• Fingerprint**: place your registered finger on the sensor to unlock your device.

#### **Hint**

The Smart Lock feature lets you set your device to unlock automatically in certain situations, such as when connected to a Bluetooth device or carrying your device with you. Go to <http://www.support.google.com/> and search "smart lock" for more information.

#### **To create or change a screen lock**

#### **Note**

It is very important that you remember your screen lock when using a pattern, PIN or password. If you forget this information, it may not be possible to restore important data such as contacts and messages.

- **1** Find and tap **Settings** > **Lock screen & security** > **Screen lock**.
- **2** If requested, confirm your current screen lock.
- **3** Choose an option and follow the on-screen instructions.
- **4** When a secure screen lock is used, you can set the power key to lock the screen, set the screen lock activation time and create a lock screen message by tapping  $\phi$ (Settings icon).

**Hint**

If you use a Microsoft® Exchange ActiveSync® (EAS) account, the EAS security settings may limit the lock screen type to only a PIN or password. Contact your network administrator to check the implemented network security policies.

## Fingerprint Manager

Register your fingerprint to use it as an additional security method for unlocking your device or authenticating purchases. You can register up to 5 fingerprints on your device.

The pattern, PIN, or password screen lock serves as a backup unlock method when a fingerprint is used as a screen lock. Before registering your fingerprint, make sure the sensor is clean and without any visible moisture.

#### **To register a fingerprint for the first time**

- **1** Find and tap **Settings** > **Lock screen & security** > **Fingerprint Manager**.
- **2** Tap **Next**. If prompted confirm your pattern, PIN, or password, or select your backup screen lock method and follow the on-screen instructions to set it up.
- **3** Tap **Next** and follow the on-screen instructions to complete fingerprint registration.

#### **To register additional fingerprints**

- **1** Find and tap **Settings** > **Lock screen & security** > **Fingerprint Manager**.
- **2** Confirm your pattern, PIN, or password.
- **3** Tap **Add fingerprint**, then follow the on-screen instructions.

#### **To delete a registered fingerprint**

- **1** Find and tap **Settings** > **Lock screen & security** > **Fingerprint Manager**.
- **2** Confirm your pattern, PIN, or password.
- **3** Tap (Delete icon) to delete the fingerprint.

#### **To rename a registered fingerprint**

- **1** Find and tap **Settings** > **Lock screen & security** > **Fingerprint Manager**.
- **2** Select a registered fingerprint in the list, then enter a name and tap **OK**.

## <span id="page-13-0"></span>SIM card protection

You can lock and unlock each SIM card that you use in your device with a PIN. When a SIM card is locked, the subscription linked to the card is protected against misuse, meaning that you have to enter a PIN every time you start your device.

If you enter the PIN incorrectly too many times, your SIM card will get blocked. You then need to enter your PUK (Personal Unblocking Key) and a new PIN. Your PIN and PUK are supplied by your network operator.

#### **To set up a SIM card lock**

- **1** Find and tap **Settings** > **Lock screen & security** > **SIM card lock**.
- **2** Dual SIM users, select a SIM card.
- **3** Tap the **Lock SIM card** switch to enable.
- **4** Enter the SIM card PIN and tap **OK**. The SIM card lock is now active and you will be prompted to enter your PIN every time you restart your device.

#### **To change the SIM card PIN**

- **1** Find and tap **Settings** > **Lock screen & security** > **SIM card lock**.
- **2** Dual SIM users, select a SIM card.
- **3** Tap **Change SIM PIN**.
- **4** Enter the old SIM card PIN and tap **OK**.
- **5** Enter the new SIM card PIN and tap **OK**.
- **6** Re-type the new SIM card PIN and tap **OK**.

#### **To unlock a blocked SIM card using the PUK code**

- **1** Enter the PUK code and tap  $\checkmark$  (Done icon).
- 2 Enter a new PIN code and  $tan \checkmark$  (Done icon).
- **3** Re-enter the new PIN code and tap  $\checkmark$  (Done icon).

#### **Note**

If you enter an incorrect PUK code too many times, you need to contact your network operator to get a new SIM card.

## Using Dual SIM devices

If you are using a Dual SIM device, it works with either one or two SIM cards inserted. You can get incoming communication to both SIM cards and select which number to place outgoing communication from. Before using multiple SIM cards, you need to enable them and select a SIM card which will handle data traffic.

You can forward calls that come in on SIM 1 to SIM 2 when SIM 1 is unreachable, and vice versa. This function is called Dual SIM reachability. You must enable it manually. See [Forwarding calls](#page-63-0) on page 64.

#### **To enable or disable the use of two SIM cards**

- **1** Find and tap **Settings** > **Network & internet** > **Advanced** > **Dual SIM**.
- **2** Tap the **SIM1** and **SIM2** switches to enable or disable the SIM cards.

#### **To rename a SIM card**

- **1** Find and tap **Settings** > **Network & internet** > **Advanced** > **Dual SIM**.
- **2** Select a SIM card and enter a new name for it.
- **3** Tap **OK**.

#### **To select which SIM card handles data traffic**

- **1** Find and tap **Settings** > **Network & internet** > **Advanced** > **Dual SIM** > **Cellular data**.
- 2 Select the SIM card you want to use for data traffic.

## <span id="page-14-0"></span>Finding the IMEI number(s) of your device

Your device has one or two unique identification numbers that are referred to as IMEI or Product ID. You should keep a copy of this. You may require it if your device is stolen or when contacting support.

#### **To view your IMEI number(s) using the dialpad**

- 1 Find and tap 4 (Phone icon).
- **2** Tap (Dialpad icon).
- **3** Enter **\*#06#** into the dialpad. The IMEI number(s) are displayed automatically.

**To view your IMEI number(s) on the label strip**

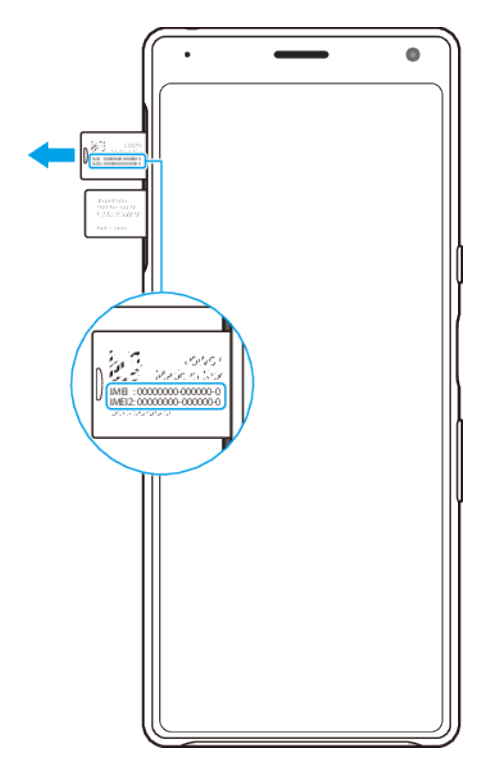

- **1** Drag out the SIM card tray.
- **2** Remove the memory card from its slot.
- **3** Drag the strip outwards using your fingernail. The strip displays the IMEI number(s).

## Finding, locking or erasing a lost device

Google offers a location and security web service called Find my device. After you have signed in to a Google account, Find my device is turned on by default. If you lose your device, you can use Find my device to:

- **•** Find and show where your device is located on a map.
- **•** Lock your device and present a message on the lock screen.
- **•** Unlock your device and reset it by erasing its content.
- **•** Activate the ringer, even if the sound is turned off.

Your device must be turned on, have an internet connection, and have the location service activated. The Find my device service may not be available in all countries or regions.

For additional information about Find my device, go to [https://](https://support.google.com/) [support.google.com/](https://support.google.com/) and search for "Find my device."

#### **To verify that your device can be found**

<span id="page-15-0"></span>• Go to https://www.google.com/android/find and sign in using your Google account.

## Using location services

Location services allow applications such as Maps and the camera to use information from your mobile or Wi-Fi network as well as GPS (Global Positioning System) information to determine your approximate location. If you're not within a clear line of sight to GPS satellites, your device can determine your location using the Wi-Fi function. And if you're not within range of a network, your device can determine your location using your mobile network.

In order to use your device to find out where you are, you need to enable location services.

**To enable or disable location services**

- **1** Find and tap **Settings** > **Lock screen & security** > **Location**.
- **2** Tap the switch to enable or disable location services.

#### **Improving GPS accuracy**

The first time you use the GPS function in your device, it can take a few minutes for your location to be found. To help the search, make sure you have a clear view of the sky. Stand still and don't cover the GPS antenna. GPS signals can pass through clouds and plastic, but not through most solid objects such as buildings and mountains. If your location isn't found after a few minutes, move to another location.

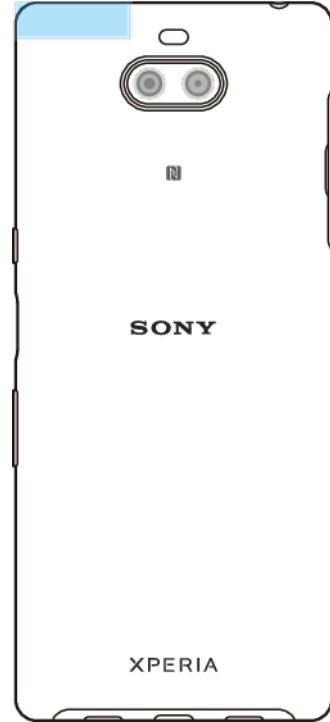

## <span id="page-16-0"></span>**Learning the basics**

## Using the touchscreen

**Tapping**

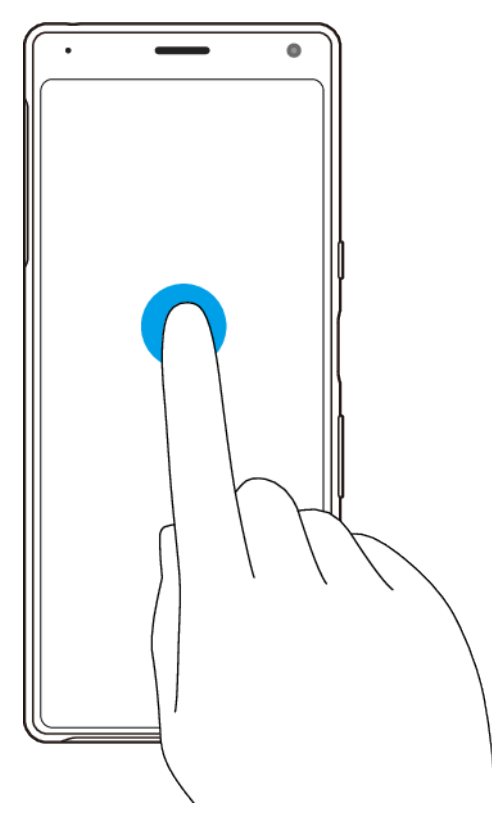

- **•** Open or select an item.
- **•** Mark or unmark a checkbox or option.
- **•** Enter text using the on-screen keyboard.

## **Touching and holding**

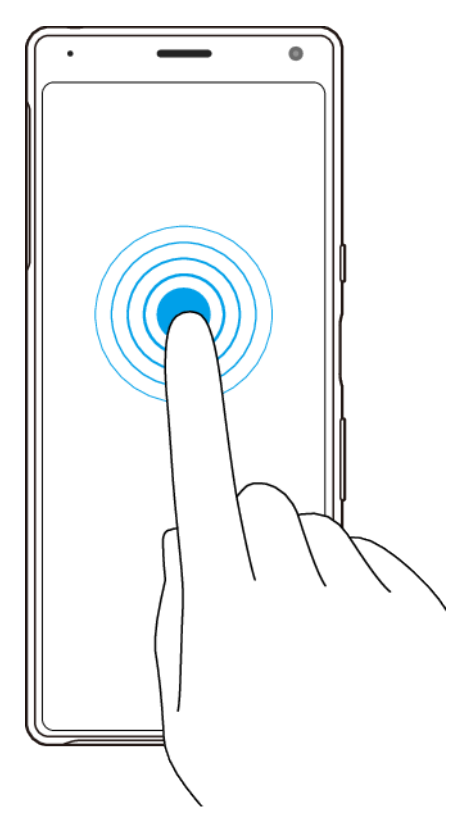

- **•** Move an item.
- **•** Activate selection mode, for example, to select several items from a list.

## **Pinching in and out**

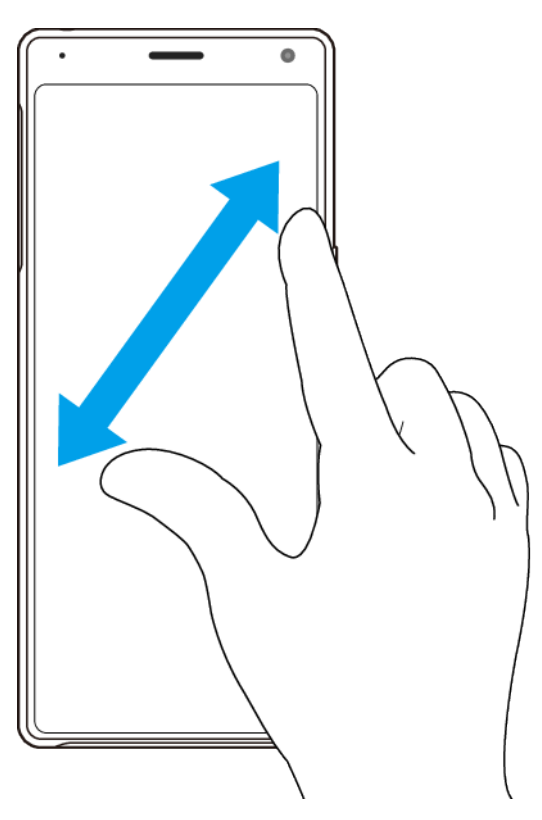

**•** Pinch in and out on web pages, photos and maps, and when you're taking photos or shooting videos.

## <span id="page-18-0"></span>**Swiping and scrolling**

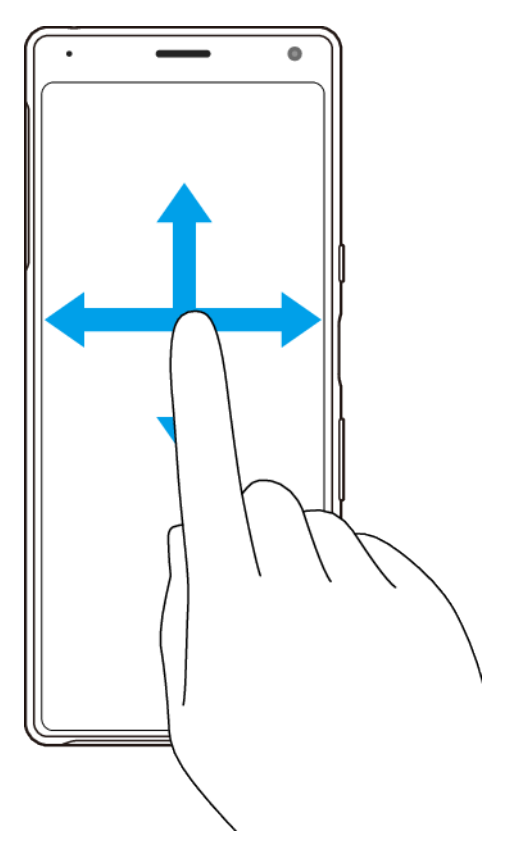

- **•** Scroll up and down, or left and right.
- **•** Swipe left or right, for example, between Home screen panes.

## Using Side sense

The Side sense bar makes it easier to use your device with one hand. You can display the Side sense menu by double-tapping the Side sense bar on the edge of the screen, or return to the previous screen by sliding your finger across the screen. Make sure to tap or slide your finger within the Side sense bar.

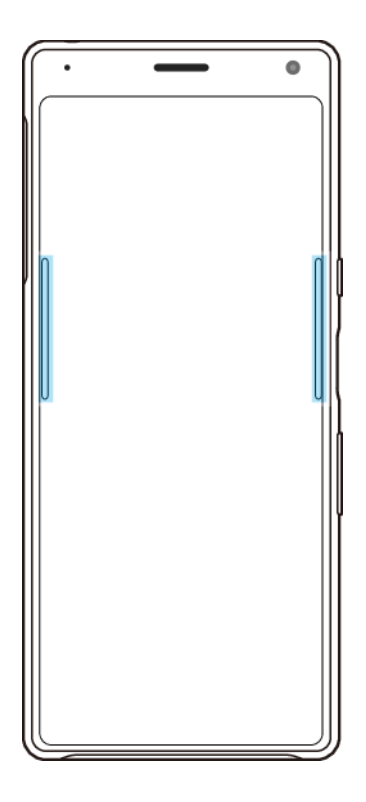

#### **Note**

Side sense is unavailable in certain situations, such as when Ultra STAMINA mode is activated, or when the screen view is in landscape orientation.

#### **To display the Side sense menu**

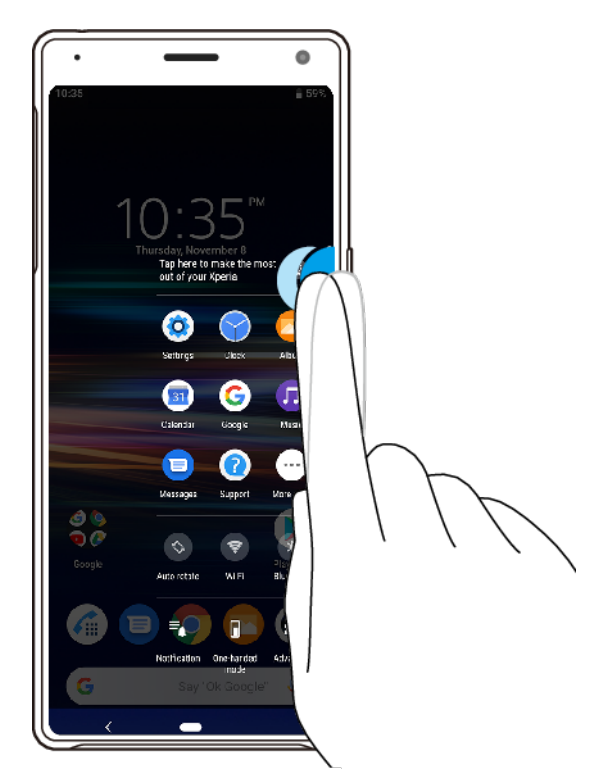

**•** To activate the Side sense menu, double-tap the Side sense bar.

#### **Hint**

To exit the Side sense menu, double-tap the Side sense bar or tap an empty area on the screen.

#### **To return to the previous screen using the side sensor**

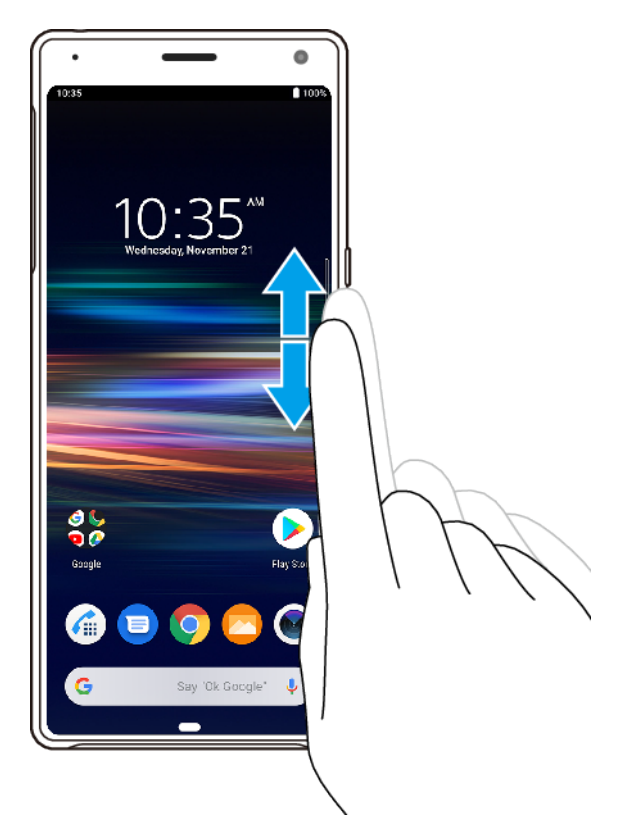

**•** Slide your finger up or down along the Side sense bar to return to the previous screen.

#### **To turn Side sense on or off**

- **1** Find and tap **Settings** > **Display** > **Advanced**.
- **2** Tap **Side sense**.
- **3** Tap the switch to enable or disable the function.

## **Side sense settings**

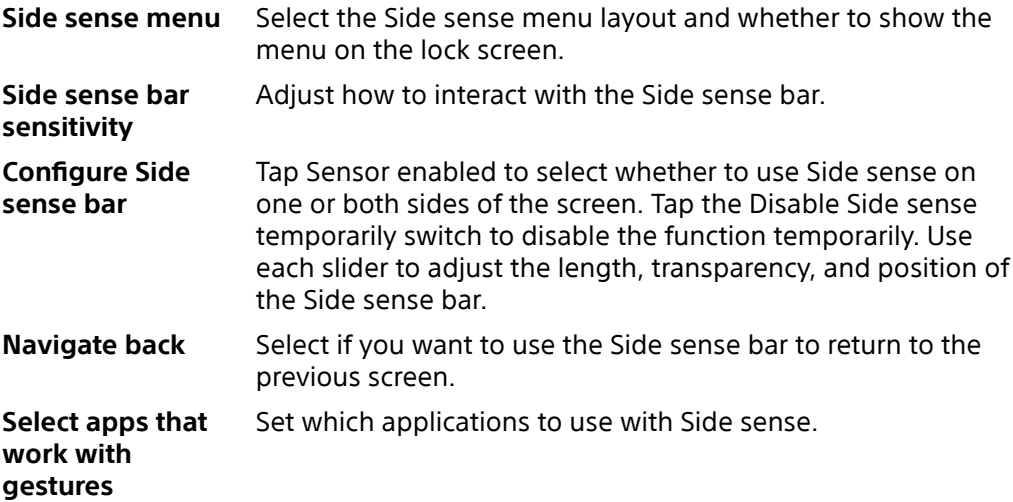

## <span id="page-21-0"></span>Turning the screen on or off

When your device is on and left idle for a set period of time, the screen dims and turns off to save battery power. You can change how long your screen stays active before it turns off.

When your screen is turned off, your device can be locked or unlocked, depending on your screen lock setting. See [Screen lock](#page-11-0) on page 12.

#### **To turn the screen on or off**

**•** Briefly press the power key.

#### **To adjust the idle time before the screen turns off**

- **1** Find and tap **Settings** > **Display** > **Sleep**.
- **2** Select an option.

## Smart backlight control

The smart backlight control keeps the screen on as long as the device is held in your hand. Once you put down the device, the screen turns off according to your sleep setting.

#### **To enable or disable the Smart backlight control function**

- **1** Find and tap **Settings** > **Display** > **Advanced** > **Smart backlight control**.
- **2** Tap the switch to enable or disable the function.

### Home screen

The Home screen is the starting point for using your device. It's similar to the desktop on a computer screen. The number of Home screen panes is represented by a bar in the lower part of the Home screen. The position of the bar shows the pane that is currently displayed.

#### **To go to the Home screen**

**•** Tap (Home button).

#### **To browse the Home screen**

<span id="page-22-0"></span>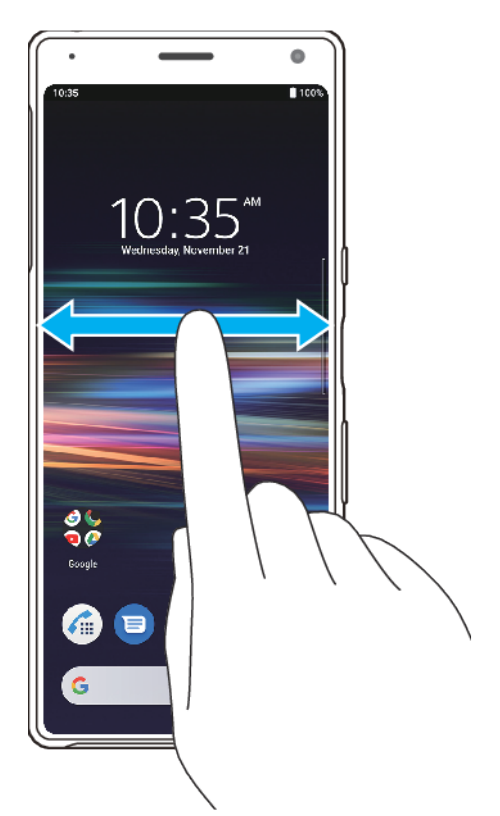

### **To allow Home screen rotation**

- **1** Touch and hold an empty area on your Home screen until the options menu opens.
- **2** Tap **Home settings**.
- **3** Tap the **Allow Home screen rotation** switch.

## Application screen

The Application screen, which you open from the Home screen, contains the applications that come pre-installed on your device as well as applications that you download.

<span id="page-23-0"></span>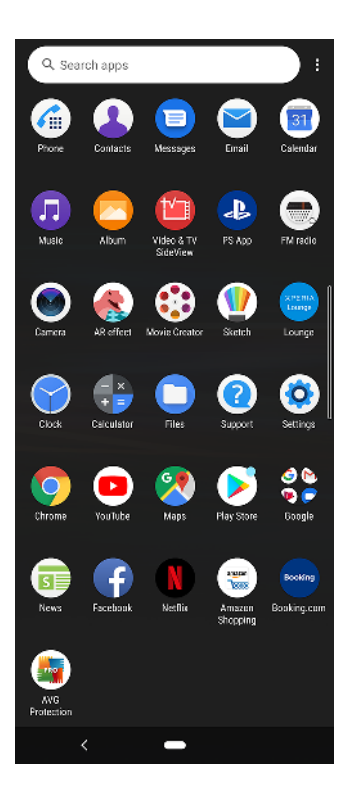

#### **To view all applications on the Application screen**

**•** Swipe the Home screen upwards and then scroll up or down the Application screen to view all applications.

#### **To open an application from the Application screen**

**•** When the Application screen is open, swipe upwards to find the application, and then tap the application.

#### **To search for an application from the Application screen**

- **1** When the Application screen is open, tap **Search apps**.
- **2** Enter the name of the application that you want to search for.

#### **To arrange applications on the Application screen**

- 1 When the Application screen is open, tap: (Menu icon).
- **2** Tap **Sort apps**, then select an option.

#### **To add an application shortcut to the Home screen**

- **1** On the Application screen, touch and hold an application icon until the device vibrates, then drag the icon upwards. The Home screen opens.
- **2** Drag the icon to the desired location on the Home screen, then release it.

#### **To move an application on the Application screen**

- **1** When the Application screen is open, tap: (Menu icon).
- **2** Make sure that **Own order** is selected under **Sort apps**.
- **3** Touch and hold the application until the device vibrates, then drag it to the new location.

## Navigating applications

You can navigate between applications using the navigation buttons and the recently used applications window. The navigation buttons are the back button and the home button. You can also pop open two applications on the screen at once using the Split screen mode, if the application supports multi-window function.

## **Navigating applications overview**

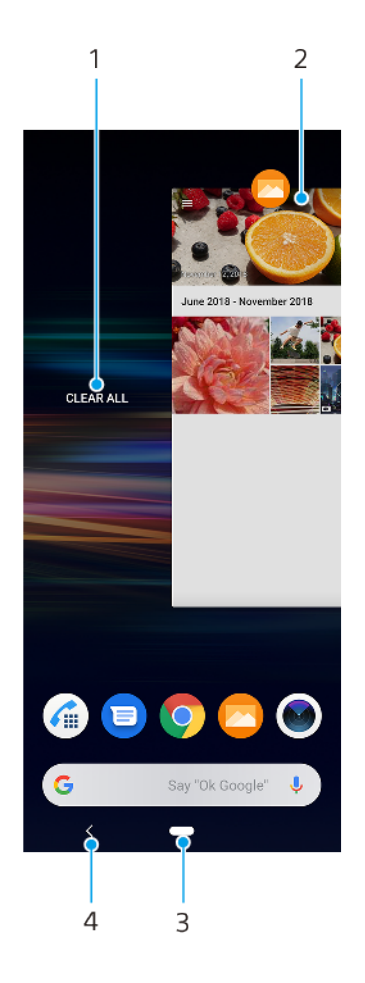

- 1 Clear all Close all the recently used applications
- 2 Recently used applications window Open a recently used application
- 3 Home button Exit an application and go back to the Home screen
- 4 Back button Go back to the previous screen within an application or close the application

#### **To open the recently used applications window**

• Swipe up on (Home button).

#### **To close all the recently used applications**

- 1 Swipe up on (Home button).
- **2** Swipe the window all the way to the right, then tap **Clear all**.

#### **To open a menu in an application**

• While using an application, tap:  $($ Menu icon $)$  or  $\equiv$  (Options icon).

#### **Note**

A menu is not available in all applications.

## **Split screen mode**

Split screen mode enables you to view two applications at once, for example, if you want to view your email inbox and a web browser at the same time.

## **Split screen overview**

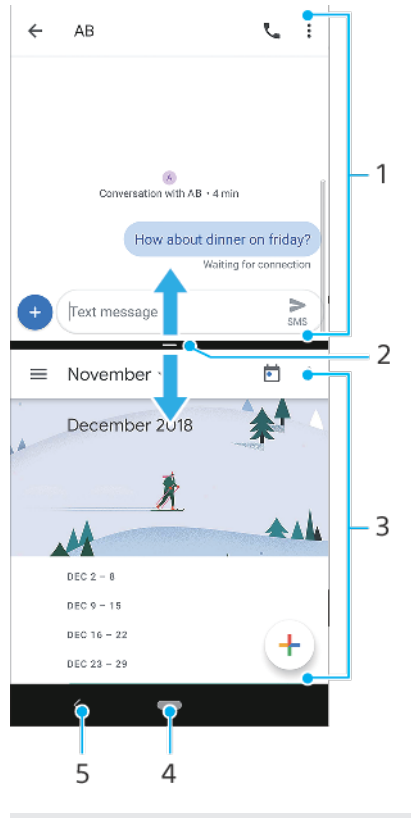

- 1 Application 1
- 2 Split screen border Drag to resize windows
- 3 Application 2
- 4 Home button Go back to the Home screen
- 5 Back button Go back to the previous screen

#### **Note**

Not all applications support Split screen mode.

#### **To use Split screen mode**

- **1** Make sure that the two applications that you want to use in Split screen mode are open and running in the background.
- **2** Swipe up on (Home button) to open the recently used applications window.
- **3** Swipe left or right to find the application that you would like to use in Split screen mode.
- **4** Tap the application icon at the top of the applications window, then tap **Split screen**.
- **5** Select the second desired application. If you want to resize the split screen windows, drag the split screen border in the center.
- **6** To exit Split screen mode, drag the split screen border to the top of the screen.

## **One-handed mode**

Enable One-handed mode to adjust the display size so you can type with one hand more easily.

#### **To enable or disable One-handed mode**

- <span id="page-26-0"></span>**1** Find and tap **Settings** > **Display** > **Advanced** > **One-handed mode**.
- **2** Tap the **One-handed mode** switch to enable or disable the function.
- **3** To shrink the screen, double-tap (Home button).
- **4** To exit One-handed mode, double-tap (Home button) or tap an empty area on the screen.

#### **To adjust the position of the screen**

- **1** To move the screen to the left side or to the right side, tap  $\odot$  (Left arrow icon) or  $\odot$ (Right arrow icon) accordingly.
- **2** To move the screen upwards or downwards, drag the horizontal stripes at the edge of the resized screen.
- **3** To resize the screen, drag  $\mathbb{F}$  (Resize screen icon) at the edge of the resized screen.

#### **Hint**

To return to full screen mode, tap an empty area on the screen.

## **Widgets**

Widgets are small applications that you can use directly on your Home screen. They also function as shortcuts. For example, the calendar widget allows you to see your schedule directly on the Home screen. When you tap the widget, the full Weather application opens. You can download additional widgets on Google Play.

#### **To add a widget to the Home screen**

- **1** Touch and hold an empty area on your Home screen until the device vibrates, then tap **Widgets**.
- **2** Touch and hold the widget that you want to add, and then drag it to the desired location.

#### **To resize a widget**

- **1** Touch and hold a widget until the device vibrates, then release it.
- **2** Drag the dots to shrink or expand the widget.
- **3** To confirm the new size, tap anywhere on the Home screen.

#### **To move a widget**

**•** Touch and hold the widget until the device vibrates, then drag it to the new location.

#### **To remove a widget**

**•** Touch and hold the widget until the device vibrates, then drag it to **Remove**.

## Shortcuts and folders

Use shortcuts and folders to manage your applications and keep your Home screen tidy.

## <span id="page-27-0"></span>**Shortcuts and folders overview**

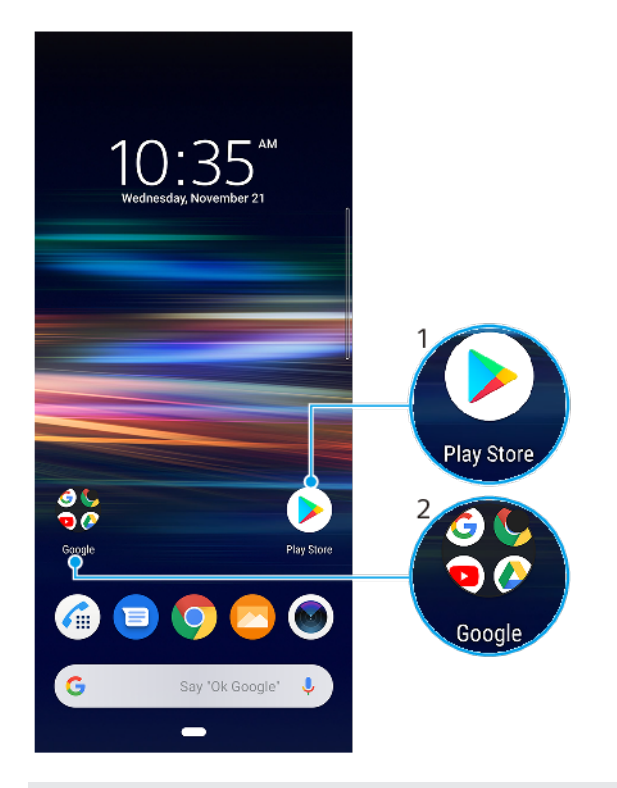

1 Access an application using a shortcut

2 Access a folder containing applications

#### **To move an item on the Home screen**

**•** Touch and hold the item until the device vibrates, then drag the item to the new location. When you drag the item all the way to the right, a new pane is added to the Home screen.

#### **To remove an item from the Home screen**

**•** Touch and hold the item until the device vibrates, then drag the item to **Remove**. Panes that do not contain any items are automatically removed.

#### **To create a folder on the Home screen**

**•** Touch and hold an application icon or a shortcut until the device vibrates, then drag and drop it on top of another application icon or shortcut.

#### **To add items to a folder on the Home screen**

**•** Touch and hold an item until the device vibrates, then drag the item to the folder.

#### **To rename a folder on the Home screen**

- **1** Tap the folder to open it.
- **2** Tap the folder's title bar to show a text entry field.
- **3** Enter the new folder name.

## Background

Your device comes with a default background, but you can adapt the Home screen and Lock screen to your own style using wallpapers featuring different colors and patterns.

<span id="page-28-0"></span>A wallpaper may be used without changing any of the other elements of your Home screen and Lock screen. Live wallpapers add visual effects to your interactions with the touchscreen, letting the display change dynamically.

#### **To change your wallpaper**

- **1** Touch and hold an empty area on your Home screen until the device vibrates.
- **2** Tap **Wallpapers**.
- **3** Select a wallpaper and tap **Set wallpaper**.
- **4** Select an option.

**Hint**

You can also use a photo as your wallpaper. Instead of selecting a wallpaper from the options shown, tap My photos and select a photo.

## Taking a screenshot

You can capture still images of any screen on your device as a screenshot. Screenshots you take are automatically saved in the Album application.

#### **To take a screenshot**

- **1** Long press the power key until the options menu opens.
- **2** Tap **Screenshot**.

#### **Hint**

You can also take a screenshot by pressing and holding the power key and volume down key at the same time.

#### **To view your screenshot**

- 1 Double-tap the status bar to display the Notification panel.
- **2** Tap the screenshot.

## **Notifications**

Notifications inform you of events such as new messages and calendar notifications as well as activities in progress such as file downloads. Notifications appear in the following places:

- **•** The status bar
- The notification panel
- **•** The lock screen
- **•** The app icon

#### **To open or close the Notification panel**

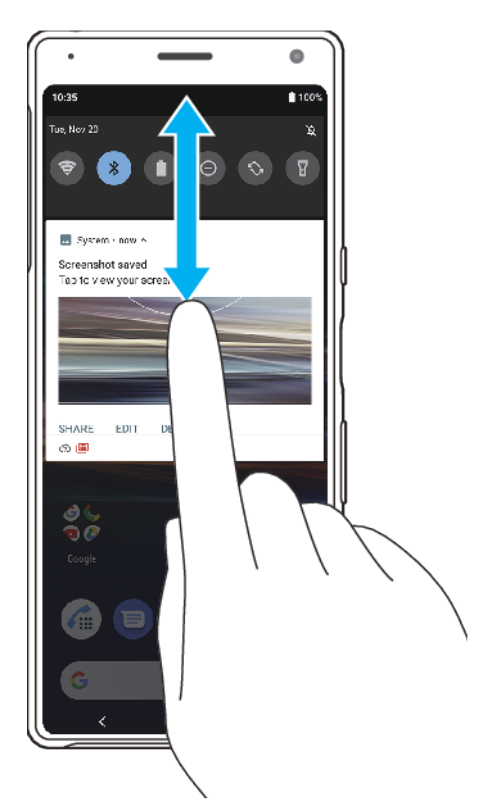

- **1** To open the Notification panel, drag the status bar downwards, or simply doubletap it.
- 2 To close the Notification panel, drag or swipe the panel upwards.

#### **Hint**

After opening the Notification panel, you can access the Quick settings panel by dragging the status bar down again.

#### To take action on a notification in the Notification panel

• Tap the notification.

#### To dismiss a notification from the Notification panel

• Swipe the notification left or right.

#### **Note**

Not all notifications can be dismissed.

**Hint**

To snooze a notification, drag the notification slowly to the side and tap  $\mathcal{O}(Sn$ ooze icon). Notifications can be snoozed for 15, 30 minutes or 1 or 2 hours.

#### **To expand a notification on the Notification panel**

• Tap  $\vee$  (More options icon) to expand and view more information about the notification without opening the app.

#### To clear all notifications from the Notification panel

**•** Tap **Clear all**.

**Hint**

If there is a long list of notifications, scroll down to find the Clear all button.

#### To take action on a notification from the lock screen

• Double-tap the notification.

#### **To dismiss a notification from the lock screen**

• Swipe the notification left or right.

#### To expand a notification on the lock screen

• Drag the notification downwards.

### **Notification display options on the lock screen**

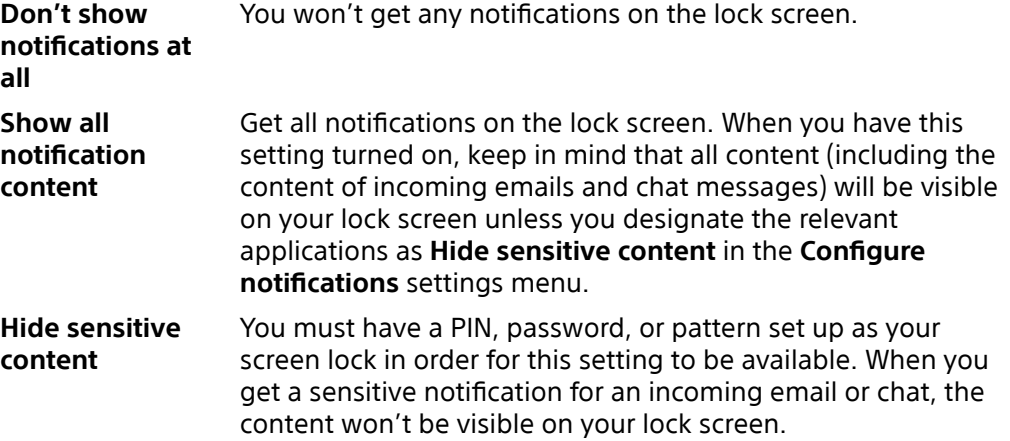

#### To select the notifications to display on the lock screen

- **1** Find and tap **Settings** > Apps & notifications > Configure notifications.
- **2** Tap **Show notifications**.
- **3** Select an option.

**Hint**

You can keep notifications on the lock screen until you swipe to dismiss them. To enable this feature, tap the Keep notifications switch under Configure notifications.

### **Setting the notification level for an app**

You can set how to receive notifications from an application.

#### To set the notification level for an app

- **1** Find and tap **Settings** > Apps & notifications.
- 2 Select the desired app, then tap **Notifications**.
- **3** Tap the switches to adjust notification settings as desired.

#### **Notification light**

The notification light informs you about battery status and some other events. For example, a flashing white light means there is a new message or a missed call. The notification light is enabled by default but can be disabled manually.

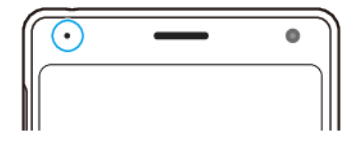

<span id="page-31-0"></span>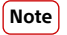

When the notification light is disabled, it only lights up when there is a battery status warning, for example, when the battery level goes below 15 percent.

**To enable or disable the notification light** 

- **1** Find and tap **Settings** > Apps & notifications > Configure notifications.
- **2** Tap Use LED light to show incoming notifications switch to enable or disable the function.

## Icons in the status bar

### **Status icons**

d Signal strength

The mobile network mode is also displayed when sending and downloading mobile data.

- $\triangle$  No signal
- **Al** Roaming
- $\widehat{\mathcal{F}}^*$  A Wi-Fi connection is enabled and data is being transmitted
- $\tilde{\mathbb{F}}^*$  A Wi-Fi connection is enabled but there is no internet connection.

This icon also appears when you are trying to connect to a secured Wi-Fi or captive portal network. After a successful login, the cross mark disappears.

If Google is blocked in your area, the cross mark may appear even when the device is connected to a network and there is a Wi-Fi working internet connection.

Battery status

The estimated remaining battery percentage is also displayed.

й. The battery is charging

The estimated remaining battery percentage is also displayed.

- $\triangle$  Airplane mode is activated
- The microphone is muted
- **ID** The speakerphone is on
- $\Theta$  Do not disturb mode is activated
- **Mute mode**
- **I**II Vibrate mode
- An alarm is set
- $\bullet$ GPS is activated
- $\phi$  Synchronization is ongoing
- Problem with sign-in or synchronization

#### **Note**

Depending on your service provider, network, or region, the functions or services represented by some icons in this list may not be available.

#### **Notification icons**

- 目 New text message or multimedia message
- Ĉ) Ongoing call
- $\tilde{\mathbf{r}}$ Missed call
- $\mathcal{L}_{\mathrm{II}}$ Call on hold
- $\overline{a}$ Single SIM device: Call forwarding is turned on
- $\mathfrak{c}$ . Dual SIM device: Call forwarding is turned on
- OO New voicemail message
- $\checkmark$ New email message
- $\overline{+}$ Downloading data
- $\pmb{\uparrow}$ Uploading data
- Eg Mobile data is disabled
- Perform a basic setup of your device  $\boxed{2}$
- $\boxed{\text{c}}$ System updates are available
- 圏 Downloading system updates
- $\mathbf{E}$ Install the downloaded system updates
- Ø. STAMINA mode is activated
- do. Ultra STAMINA mode is activated
- Ď Battery Care is activated
- $\overline{\phantom{a}}$ Screenshot captured
- $\blacksquare$ Video chat with friends using Duo application
- $\overline{\Pi}$ A song is playing
- ф The device is connected to a computer via a USB cable
- Internal storage is 75% full tap to transfer data to a memory card G,
- $\overline{Q}$ Side sense description is available
- Warning  $\blacktriangle$
- More undisplayed notifications

#### **Note**

Not all icons that may appear on your device are listed here. This list is for reference purposes only, and changes may be made without notice.

#### **To block an application from sending notifications**

- **1** Find and tap **Settings** > Apps & notifications.
- 2 Select the desired application, then tap **Notifications**.
- **3** Tap the **Show notifications** switch to block application notifications.

## <span id="page-33-0"></span>**Battery and maintenance**

## Charging your device

Always use an original Sony charger and USB Type-C™ cable intended for your specific Xperia model. Other chargers and cables may increase charging time, not charge at all, or may even damage your device. Make sure all USB ports and connectors are completely dry before inserting the cable.

If the battery is depleted, it may take up to 30 minutes for your device to respond to the charging. During this time, the screen may remain completely dark, not showing the charging icon. It can take up to 4 hours for a completely drained battery to be fully charged. Charging speed may be affected by ambient temperature.

#### **Note**

Your device has an embedded, rechargeable battery that can only be replaced by an authorized Sony repair center. Never try to open or take apart the device yourself. Doing so can cause damage and void your warranty.

**Hint**

A wall socket charger will charge your device faster than charging via computer. You can still use your device while charging.

#### **To charge your device**

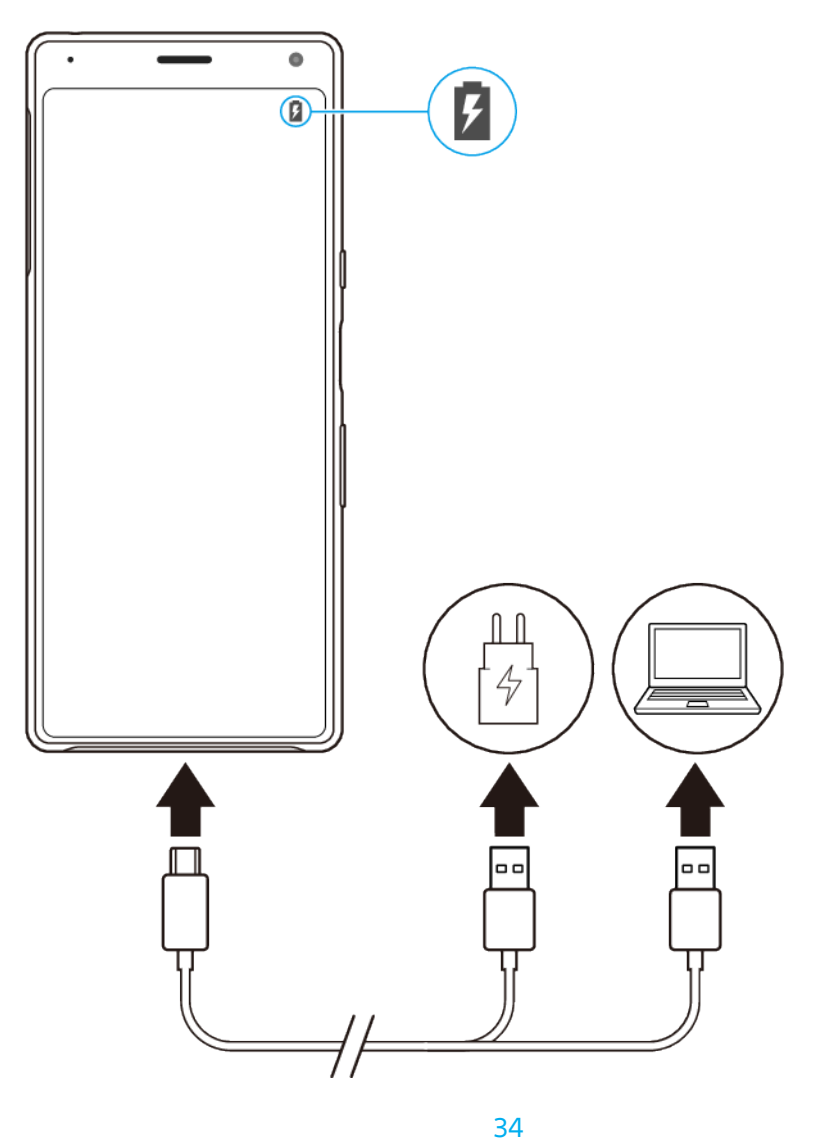

- <span id="page-34-0"></span>**1** Connect one end of the USB cable to the charger (or to the USB port of a computer).
- 2 Connect the other end of the cable to the USB port on your device. The notification light illuminates when charging begins.
- **3** When the device is fully charged, disconnect the cable from your device by pulling it straight outwards. Make sure not to bend the connector.

**Note**

It is important to use a USB Type-C cable (provided), as other types of USB cables can damage your device.

**Hint**

If the battery is completely depleted, it may take a few minutes before the notification light illuminates and the charging icon appears.

## **Battery notification light status**

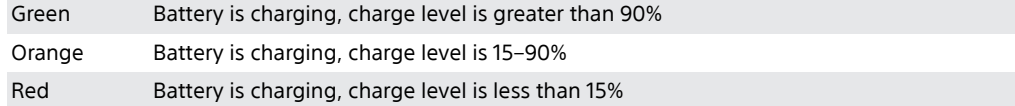

## Battery and power management

Your device has an embedded battery. To get the most use from it, keep track of the power consumed by different applications and features. You can also use Battery Care to increase the battery's lifetime. Background power-saving features are activated by default to help you further reduce battery consumption, and additional power-saving modes are available to help you reduce battery consumption when necessary.

Power-saving features lower the priority of certain non-essential device functions. If you do not want an application to be affected, you can make it exempt in the Power-saving exceptions menu. Phone calls and SMS are not affected.

**Note**

System updates may change the power-saving features available on your device.

**To review your battery consumption**

- **1** Find and tap **Settings** > **Battery** to view the estimated remaining battery percentage and battery time.
- **2** Tap **Advanced** for more details about battery usage.

#### **To view battery consumption for applications**

- **1** Find and tap **Settings** > Apps & notifications.
- **2** Select an application and review its battery consumption under **Advanced** > **Battery**.

#### **General usage tips to improve battery performance**

The following tips can help you improve battery performance:

- **•** Lower the screen brightness level, see [Screen settings](#page-53-0) on page 54.
- **•** Turn off Bluetooth, Wi-Fi and location services when you don't need these features.
- **•** Turn off your device or use Airplane mode if you are in an area with no or low network coverage. Otherwise, your device repeatedly scans for available networks, and this consumes power.
- **•** Use a Wi-Fi network instead of roaming when abroad. Roaming is scanning for your home network and puts additional demands on your battery as your device must transmit with a higher output power, see [Wi-Fi](#page-45-0) on page 46.
- **•** Change the synchronization settings for your email, calendar and contacts.
- **•** Check the applications that have a high battery consumption and consider the battery saving tips provided on your device for these applications.
- Change the notification level for an application, see *Notifications* on page 29.
- **•** Turn off the location-sharing permission for an application, see [Application](#page-55-0) [settings](#page-55-0) on page 56.
- **•** Uninstall applications that you are not using, see [Application screen](#page-22-0) on page 23.
- **•** Use a Sony original handsfree device to listen to music. Handsfree devices consume less battery than your device's loudspeakers.
- **•** Restart your device every now and then.

#### **To make specific applications exempt from optimization**

You can make applications exempt from being optimized.

- **1** Find and tap **Settings** > **Battery**.
- **2** Tap: (Menu icon) and select **Power-saving exceptions**. You will see a list of applications that are not optimized.
- **3** To add or remove applications from this exemption list, tap **APPS** and select or deselect an application from the list to edit its exception settings.
- **4** The list of applications that are exempt will get updated according to your settings.

**Hint**

You can also configure Power-saving exceptions from Settings  $>$  Apps & notifications  $>$ Advanced > Special app access > Power-saving feature.

### **STAMINA mode**

Depending on the STAMINA level, different features will be restricted or disabled in order to reduce battery consumption. These include rendering performance, animation and screen brightness, image enhancement, background app data synchronizing, vibration except for incoming calls, streaming and GPS while the screen is off. **I** (STAMINA mode icon) appears in the status bar.

**Hint**

The device will suggest that you activate STAMINA mode if the battery is likely to run out before the next expected charging session. Tap Settings > Battery > STAMINA mode > Smart STAMINA notification, and then tap the switch to enable or disable this function.

#### **To activate or deactivate STAMINA mode**

- **1** Find and tap **Settings** > **Battery**.
- **2** Tap **STAMINA mode** and tap the switch to activate or deactivate the function. When **STAMINA mode** is activated you can select additional options, for example you can adjust the Auto-start percentage according to your preferences.

**Hint**

You can exempt applications from being optimized by STAMINA mode in the Power-saving feature menu.

#### **Ultra STAMINA mode**

Your battery time is extensively prolonged, but available applications are limited and mobile data and Wi-Fi are disabled. Calling and SMS are still available. Your Home screen is changed and  $\bullet$  (Ultra STAMINA mode icon) appears in the status bar.
#### **To activate Ultra STAMINA mode**

- <span id="page-36-0"></span>**1** Find and tap **Settings** > **Battery**.
- **2** Tap **Ultra STAMINA mode** and then tap **Activate**.
- **3** Tap **OK**.

#### **Note**

You cannot exempt applications from being optimized by Ultra STAMINA mode.

#### **To deactivate Ultra STAMINA mode**

- **1** Drag down the status bar to access the Notification panel.
- **2** Tap the notification **Ultra STAMINA mode active**.
- **3** Tap **OK**.

**Note**

Deactivating Ultra STAMINA mode will restart your device.

## **Battery Care**

Use Battery Care to increase the lifespan of your battery. This feature detects your charging patterns and estimates the start and end time of your regular charging period. The charging rate is controlled so that your battery reaches 100% just before you disconnect the charger.

**Note**

Battery Care will not control the charging rate until it detects a regular charging cycle of at least 4 hours over a period of several days.

#### **To enable or disable Battery Care**

- **1** Find and tap **Settings** > **Battery** > **Battery Care**.
- **2** Tap the switch to enable or disable Battery Care.

#### **Hint**

Learned patterns of the regular charging cycle are saved by Battery Care. Even if the function has been disabled, it adopts to the learned patterns after enabling the function again.

# Updating your device

You should update the software on your device to get the latest functionality, enhancements, and bug fixes in order to ensure optimal performance. When a software update is available,  $\mathbb B$  (System update icon) appears in the status bar. You can also check for new updates manually, or schedule an update.

The easiest way to install a software update is to do it wirelessly from your device. However, some updates are not available for wireless download. You then need to use the Xperia Companion software on a PC or on an Apple Mac® computer to update your device.

Before updating your device, consider the following:

- **•** Ensure you have sufficient storage capacity.
- **•** System and application updates can present the features on your device in another way than described in this User guide. The Android version might not be affected after an update.

#### **To check for new software**

**•** Find and tap **Settings** > **System** > **Advanced** > **Software update**.

## **Updating your device wirelessly**

Use the Software update application to update your device software wirelessly. The updates you can download over a mobile network depend on your operator. It is recommended to use a Wi-Fi network instead of a mobile network to download new software so that you can avoid data traffic costs.

#### **To install a system update**

- **1** Find and tap **Settings** > **System** > **Advanced** > **Software update**.
- **2** If a system update is available, tap **UPDATE**.
- **3** Restore the device when prompted.

#### **To set up automatic download of system updates**

- **1** Find and tap **Settings** > **System** > **Advanced** > **Software update**.
- **2** Tap : (Menu icon), then tap **Settings** > Auto update system.
- **3** Select the preferred option.

#### **To enable or disable automatic updates for applications**

- **1** Find and tap **Settings** > **System** > **Advanced** > **Software update**.
- **2** Tap : (Menu icon), then tap **Settings** > **Auto update apps**.
- **3** Select the preferred option.

#### **To update your device using a computer**

- **1** Connect your device to the computer using a USB cable.
- **2** Make sure that the screen of your device is unlocked, and drag down the status bar, and then tap **Android System** next to  $\psi$  (USB icon).
- **3** Tap **Tap for more options**, and then tap **File Transfer**.
- **4** Open Xperia Companion, if it is not automatically launched.
- **5** Make sure that the computer can access the internet.
- **6 Computer**: If a new software update is detected, a pop-up window appears. Follow the on-screen instructions to run the relevant software updates.

**Note**

If you don't have the Xperia Companion software installed on the relevant computer, connect your device to the computer and follow the on-screen installation instructions. Make sure that you are using the USB Type-C cable that came with your device and that it is properly connected to the device and computer.

# Restarting, resetting and repairing

You can force your device to restart or shut down if it stops responding or won't restart normally. No settings or personal data get deleted.

You can also reset your device to its original factory settings. This action is sometimes necessary if your device stops functioning properly, but note that if you want to keep any important data, you should first back up this data to a memory card or other non-internal memory. For more information, see [Backing up and](#page-41-0) [synchronizing with a Google account](#page-41-0) on page 42.

If your device fails to turn on or you want to reset your device's software, you can use Xperia Companion to repair your device. For more information on using Xperia Companion, see Xperia Companion web site [https://support.sonymobile.com/](https://support.sonymobile.com/xperia-companion/) [xperia-companion/](https://support.sonymobile.com/xperia-companion/).

#### **To restart your device**

#### **Note**

Your device may fail to restart if the battery level is low. Connect your device to a charger and try restarting again.

- **1** Long press the power key.
- **2** In the menu that opens, tap **Restart**. The device restarts automatically.

#### **To force the device to restart or shut down**

- **1** Long press the power key and the volume up key at the same time until your device vibrates.
- **2** Depending on whether you wish to force the device to restart or shut down, proceed as follows.
- **•** If you wish to force restart the device: Release the keys at this point. The device restarts.
- **•** If you wish to force shut down the device: Continue pressing the keys. After a few more seconds, the device vibrates three times and turns off.

#### **To perform a factory data reset**

#### **Note**

To avoid permanent damage to your device, do not interrupt a factory data reset procedure.

- **1** Back up any important data that is saved on the internal memory of your device to a memory card or other non-internal memory. If you have any encrypted files stored on an SD card, you should also remove the encryption to ensure you can still access them after the reset.
- **2** Find and tap **Settings** > **System** > **Advanced** > **Reset options**.
- **3** Tap **Erase all data (factory reset)** > **Reset phone**.
- **4** If required, draw your screen unlock pattern or enter your screen unlock password or PIN to continue.
- **5** To confirm, tap **Erase everything**.

#### **Hint**

Your device does not revert to an earlier software version of Android when you perform a factory data reset.

#### **Repairing the device software**

You can use Xperia Companion to repair your device's software. If you forget your screen unlock password, PIN or pattern, you can use the device repair feature in Xperia Companion to erase the security layer. You need to provide your Google account login details to perform this operation. By running the repair feature, you reinstall software for your device and you may lose some personal data in the process.

If your device seems to have frozen, restarts repeatedly or doesn't start at all after you've updated the Xperia software or after you've performed a software repair or a factory data reset, try forcing the device to shut down then try turning it back on. If the problem still exists, force the device to shut down then perform a software repair.

#### **Hint**

When you receive a new Google account username or password, you might not be able to use them to log in.

#### **To repair the device software using Xperia Companion**

#### **Note**

Before performing a software repair, make sure you know your Google account username and password. Depending on your security settings, you may need to enter them in order to restart the device after a software repair.

- **1** Make sure that Xperia Companion is installed on the computer.
- **2** Open the Xperia Companion software on the computer and click **Software repair** on the main screen.

**3** Follow the instructions that appear on the screen to reinstall the software and complete the repair.

## Improving memory performance

Your device has several different storage and memory options:

- **•** The internal storage stores downloaded or transferred content along with personal settings and data.
- **•** To get more free internal storage space, you can use a removable memory card or Google service to store your data.

**Note**

- **•** You can purchase a memory card separately.
- **•** The dynamic memory (RAM) cannot be used for storage. RAM is used to handle running applications and the operating system.

Your device memory tends to fill up as a result of normal usage. If the device starts to slow down, or applications suddenly shut down, you should consider the following:

- **•** Close running applications that you are not using.
- **•** Clear the cache memory for all applications.
- **•** Uninstall downloaded applications that you don't use.
- **•** Transfer photos, videos, and music from the internal memory to the memory card.
- **•** If your device can't read content on the memory card, you may need to format the card. Note that when you format the card, all content is erased.

#### **To view the memory status**

**•** Find and tap **Settings** > **Storage**.

#### **To clear the cache memory for all applications**

- **1** Find and tap **Settings** > **Storage**.
- **2** Tap **FREE UP SPACE**. If you have a memory card inserted, select **Storage** > **Internal shared storage** > **FREE UP SPACE**.

#### **Hint**

When you clear the cache memory, you don't lose any important information or settings.

#### **To stop applications and services from running**

- **1** Find and tap **Settings** > Apps & notifications.
- **2** Select an application or service, then tap **FORCE STOP** > **OK**.

#### **To format the memory card**

- **1** Find and tap **Settings** > **Storage**.
- **2** Tap **SD card** > (Menu icon), then tap **Storage settings** > **Format**, then perform formatting on the next confirmation dialog.

#### **Note**

All content on the memory card gets erased when you format it. Make sure you first make backups of all data that you want to save. To back up your content, you can copy it to a computer. For more information, see [Backing up and transferring data using a computer](#page-42-0) on page 43.

## **Smart cleaner**

Smart cleaner improves the device's performance by automatically optimizing storage and memory based on app usage.

## **To enable or disable Smart cleaner**

- **1** Find and tap **Settings** > **Xperia Assist**.
- **2** Tap **Smart cleaner**, then tap the switch to enable or disable the function.

## **Note**

You can also modify, copy or delete files manually if you find and tap the Files application.

# <span id="page-41-0"></span>**Backing up and synchronizing data**

# Backing up and synchronizing with a Google account

You can back up your data to the Google server and synchronize with a Google account. Depending on the types of content, there are several ways to back up and synchronize. If you want to transfer data from your old device to a new device, set the backup on your old device, and synchronize with your Google account on the new device. Backing up is especially recommended if you are updating your device software to a newer Android version.

#### **To set up a Google account**

- **1** Tap **Settings** > **Accounts** > **Add account**, then select **Google**.
- **2** Follow the on-screen instructions to create or sign in to an account.

#### **To back up and synchronize Gmail, Calendar, and Contacts**

- **1** Tap **Settings** > **Accounts**.
- **2** If there is no Google account yet, tap **Add account**.
- **3** Tap the **Automatically sync data** switch to enable the function. Your Gmail, Calendar, and Contacts will be backed up automatically.

#### **Note**

You can transfer and synchronize Gmail, Calendar, and Contacts data automatically by logging in to the Google account used to synchronize data on your old device.

#### **To back up and synchronize photos and videos**

- **1** Find and tap **(Google Photos icon)**.
- **2** Tap  $\equiv$  (Options icon), and then tap the settings menu.
- **3** Tap the backup and sync menu.
- **4** Tap the switch to enable the function. Your photos and videos will be backed up automatically.

#### **Note**

You can synchronize photos and videos automatically by logging in to the Google account used to synchronize data on your old device. For more information about Google Photos, go to <http://support.google.com>.

#### **To back up and synchronize apps, phone settings, and call history**

- **1** Find and tap **Settings** > **System** > **Advanced** > **Backup**.
- **2** Tap the switch to enable the function. Your app data, device settings, and call history will be backed up automatically.

**Note**

You can also enable backup from the settings menu in Google Drive. You can synchronize your app data, device settings, and call history automatically by logging in to the Google account used to synchronize data on your old device. When you power on your new device for the first time, log in to the Google account and follow the on-screen instructions.

#### To back up and synchronize files manually

- **1** Find and tap (Music icon) or (Files icon).
- **2** Touch and hold the files you want to back up and select **Share** from the options that appear.
- **3** Save to Google Drive.

**Note**

You can synchronize data on your new device by logging in to the Google account used to synchronize data on your old device.

# <span id="page-42-0"></span>Backing up and transferring data using a computer

It is recommended to back up your data to a computer when you have large volumes of media files, such as photos, videos, music files. You can also transfer your data from an old device to your new device, by connecting both devices to the computer at the same time. Use a USB cable connection between a Windows computer and your device to transfer and manage your files.

#### **To connect to a computer using a USB cable**

- **1** Connect your device to the computer using a USB cable.
- **2** Drag down the status bar, and then tap **Android System** next to  $\psi$  (USB icon).
- **3** Tap **Tap for more options**. Your computer will detect your device once you tap **File Transfer**.

#### **Note**

Always use a USB Type-C cable intended for your specific Xperia model and make sure it is completely dry.

#### **To back up your data using a computer**

- **1** Unlock the screen of your device and connect your device to the computer using a USB cable.
- **2** On the computer, select which files to back up, then copy and paste or drag and drop the files to a location on your computer.

#### To transfer files from your old device to new device

- **1** Unlock the screen of your device and connect both your old device and new device to a computer using a USB cable.
- **2** On the computer, select which files to transfer from your old device, then copy and paste or drag and drop the files to a location on your new device.

**Note**

When you copy files from your old device to the new device, make sure that the folder names are the same on both devices.

# Backing up and transferring data using a memory card

#### To back up and transfer files using a memory card

- **1** Make sure you have a memory card inserted into your device.
- **2** Find and tap  $\bigcirc$  (Files icon).
- **3** Tap and hold and mark the files that you want to transfer to the memory card.
- **4** Tap: (Menu icon) and select **Copy to...** or **Move to...** to back up or transfer.

# Synchronizing with Microsoft Exchange ActiveSync

If your company uses a Microsoft Exchange ActiveSync account, you can access your corporate email messages, calendar appointments, and contacts directly on your device. After setup, you can find your information in the Email, Calendar, and Contacts applications.

**Hint**

If you have set up a Microsoft Exchange ActiveSync (EAS) account on your device, the EAS security settings may limit the lock screen type to only a PIN or password. This occurs when your network administrator specifies a lock screen type for all EAS accounts for enterprise security reasons. Contact the network administrator of your company or organization to check what network security policies are implemented for mobile devices.

#### **To set up an EAS account for synchronization**

- Tap **Settings** > **Accounts** > **Add account** > **Exchange ActiveSync**.
- Enter your corporate email address and password.
- Tap **Next**. If a failure occurs, enter the domain and server details for your account manually and then tap **Next**.
- Follow the on-screen instructions to complete the setup.
- Tap **Show more sync options** to select a synchronization method, a synchronization interval, and the data that you want to synchronize with your device.
- Tap **Next**, then select how you want to be notified when a new email arrives.
- Tap **Next**, enter a name for the corporate account, then tap **Finish setup**.
- If prompted, activate the device administrator to allow your corporate server to set certain security rules on your device, such as disabling voice recording and using storage encryption.

#### **To remove an EAS account**

- Find and tap **Settings** > **Accounts**.
- Select the EAS account that you want to remove.
- Tap **Remove account**.
- Tap **Remove account** again to confirm.

# **Downloading applications**

# Downloading applications on Google Play

Google Play is the official online Google store for downloading applications, games, music, movies, and books. It includes both free and paid applications. Before you start downloading on Google Play, make sure that you have a working internet connection, preferably over Wi-Fi to limit data traffic charges. For more information, see [Updating your device](#page-36-0) on page 37.

#### **To download an application on Google Play**

- **1** Find and tap **E** (Play Store icon).
- **2** Find an item you wish to download by browsing categories, or by using the search function.
- **3** Tap the item to view its details. Follow the on-screen instructions to complete the installation.

# Downloading applications from other sources

When your device is set to allow downloads from sources other than Google Play, you can download applications directly from other websites by following the relevant download instructions.

**Note**

Installing applications of unknown or unreliable origin can damage your device. Download applications only from reliable sources. Contact the application provider if you have any questions or concerns.

#### **To enable or disable the downloading of applications from other sources**

- **1** Find and tap **Settings** > Apps & notifications.
- **2** Tap **Advanced** > **Special app access** > **Install unknown apps**.
- **3** Tap the application you want to allow the installing of application from other sources, then tap the **Allow from this source** switch to enable or disable.

# **Internet and networks**

# Internet and MMS settings

To access the internet, or send multimedia messages without Wi-Fi, you need a mobile data connection with correct internet and MMS settings. Here are some tips:

- **•** For most mobile networks and operators, these settings come pre-installed on your device so you can start using the internet and sending multimedia messages right away.
- **•** You can manually check for updates to the internet and MMS settings. If you change or delete an internet or MMS setting by mistake, reset the internet and MMS settings.
- **•** If the Battery time preferred setting of STAMINA mode is activated to save power, all mobile data traffic gets paused when the screen is off. If this causes connection problems, try excluding some applications and services from being paused, or deactivate STAMINA mode temporarily.

#### **To download internet and MMS settings**

- **1** Find and tap **Settings** > **Network & internet** > **Internet settings**.
- **2** Tap **Accept**. Once the settings have been downloaded successfully, **A** (Internet settings downloaded icon) appears in the status bar and mobile data traffic is turned on automatically.

#### **Hint**

If the settings cannot be downloaded to your device, check the signal strength of your mobile or Wi-Fi network connections. Move to an open location free from obstructions or get close to a window and then try again.

#### **To add internet and MMS settings**

- **1** Find and tap **Settings** > **Network & internet** > **Mobile network**.
- **2** Dual SIM users, select a SIM card.
- **3** Tap **Advanced** > **Access Point Names** >  $+$  (Add icon).
- **4** Tap **Name** and enter a name of your choice, then tap **OK**.
- **5** Tap **APN** and enter the access point name, then tap **OK**.
- **6** Enter all other required information. If you don't know what information is required, contact your network operator for more details.
- **7** When you're done, tap: (Menu icon), then tap **Save**.

#### **To view downloaded internet and MMS settings**

- **1** Find and tap **Settings** > **Network & internet** > **Mobile network**.
- **2** Dual SIM users, select a SIM card.
- **3** Tap **Advanced** > **Access Point Names**.
- **4** To view more details, tap any of the available items.

### **To reset the internet and MMS settings**

- **1** Find and tap **Settings** > **Network & internet** > **Mobile network** > **Advanced** > **Access Point Names**.
- **2** Tap : (Menu icon).
- **3** Select **Reset to default**.

# Wi-Fi

Use Wi-Fi to surf the internet, download applications, or send and receive emails. Once you have connected to a Wi-Fi network, your device remembers the network and automatically connects to it the next time you come within range.

Available Wi-Fi networks may be open or secured. Secured networks are indicated by  $\triangle$  (Wi-Fi lock icon) next to the Wi-Fi network name.

**Note**

Some Wi-Fi networks do not show up in the list of available networks because they do not broadcast their network name (SSID). If you know the network name, you can add it manually to your list of available Wi-Fi networks.

#### **To turn Wi-Fi on or off**

- **1** Find and tap **Settings** > **Network & internet** > **Wi-Fi**.
- **2** Tap the switch to enable or disable Wi-Fi.

#### **To connect to a Wi-Fi network**

- **1** Find and tap **Settings** > **Network & internet** > **Wi-Fi**.
- **2** Tap the switch to turn on Wi-Fi. All available Wi-Fi networks are displayed.
- **3** Tap a Wi-Fi network to connect to it. For secured networks, enter the relevant password.  $\hat{\mathcal{F}}$  (Wi-Fi icon) is displayed in the status bar once you are connected.

#### **To add a Wi-Fi network manually**

- **1** Find and tap **Settings** > **Network & internet** > **Wi-Fi**.
- **2** Scroll down and tap **Add network**.
- **3** Enter the **Network name** information.
- **4** To select a security type, tap the **Security** field.
- **5** If required, enter a password.
- **6** To edit advanced options such as proxy, IP settings and Hidden network, tap **Advanced options** and then edit the options as desired.
- **7** Tap **SAVE**.

## **Increasing Wi-Fi signal strength**

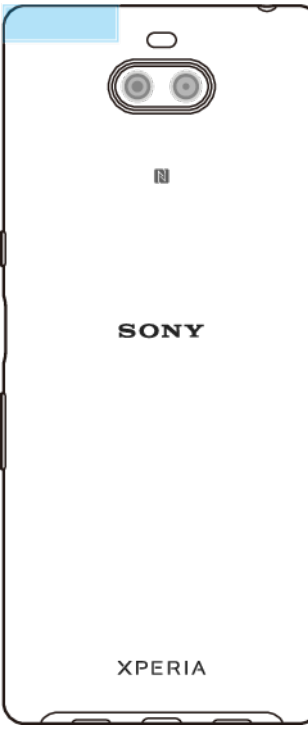

There are a number of things you can do to improve Wi-Fi reception:

- **•** Move your device closer to the Wi-Fi access point.
- **•** Move the Wi-Fi access point away from any potential obstructions or interference.
- **•** Don't cover the Wi-Fi antenna area of your device.

## **Wi-Fi settings**

When you are connected to a Wi-Fi network or when there are Wi-Fi networks available in your vicinity, you can view the status of these networks. You can also enable your device to notify you whenever an open Wi-Fi network is detected.

#### **To turn Wi-Fi on automatically**

- **1** Make sure that Wi-Fi is turned on for your device.
- **2** Find and tap **Settings** > **Network & internet** > **Wi-Fi**.
- **3** Scroll down and tap **Wi‑Fi preferences**. Tap the **Turn on Wi‑Fi automatically** switch to enable or disable.

#### **To enable or disable Wi-Fi network notifications**

- **1** Make sure that Wi-Fi is turned on for your device.
- **2** Find and tap **Settings** > **Network & internet** > **Wi-Fi**.
- **3** Scroll down and tap **Wi‑Fi preferences**.
- **4** Tap the **Open network notification** switch to enable or disable.

#### **To view detailed information about a connected Wi-Fi network**

- **1** Find and tap **Settings** > **Network & internet** > **Wi-Fi**.
- **2** Tap the Wi-Fi network that you are currently connected to. Detailed network information is displayed.

#### **To enable auto network switch**

- **1** Find and tap **Settings** > **Network & internet** > **Wi-Fi**.
- **2** Tap **Wi‑Fi preferences**.
- **3** Tap **Advanced** > **Auto network switch** and tap **ENABLE**.

#### **To change the Auto-connect setting for each saved network**

- **1** Find and tap **Settings** > **Network & internet** > **Wi-Fi**.
- **2** Tap **Wi‑Fi preferences** > **Advanced** > **Auto-connect**.
- **3** Tap the Wi-Fi network to enable or disable.

#### **To find the MAC address for your device**

- **1** Find and tap **Settings** > **Network & internet** > **Wi-Fi**.
- **2** Tap **Wi‑Fi preferences** > **Advanced**. The MAC address is displayed in the list.

**Hint**

The Wi-Fi Mac address is also displayed under Settings > System > About phone > Wi‑Fi MAC address.

# Sharing your mobile data connection

You can share your mobile data connection with other devices in several ways.

- **• Portable hotspot**: share your mobile data connection via Wi-Fi with up to 10 other devices simultaneously.
- **• One-touch portable hotspot**: touch devices to start sharing your mobile connection over Wi-Fi.
- **• USB tethering**: share your mobile data connection with a single computer using a USB cable.
- **• Bluetooth tethering**: share your mobile data connection with up to four other devices via Bluetooth.

**To share your data connection using a USB cable**

**1** Connect your device to a computer using the USB cable.

- **2** Find and tap **Settings** > **Network & internet** > **Hotspot & tethering**.
- **3** Tap the **USB tethering** switch, then tap **OK** if prompted. (USB sharing icon) is displayed in the status bar once you are connected.
- **4** To stop sharing your data connection, tap the **USB tethering** switch or disconnect the USB cable.

**Note**

You cannot share your device's data connection and SD card over a USB cable at the same time.

**To share your mobile connection by One-touch portable hotspot**

- **1** Make sure that both devices have the NFC function turned on, and that both screens are active.
- **2** Find and tap **Settings** > **Network & internet** > **Hotspot & tethering**.
- **3** Tap **One-touch portable hotspot**.
- **4** Hold the devices together so that the NFC detection areas of each device touch, then tap **CONNECT**.

**Note**

This function only works with devices that also support NFC Wi-Fi tethering.

#### **To share your mobile data connection with another Bluetooth device**

- **1** Make sure that your device and the other Bluetooth device are paired with each other and that mobile data traffic is activated on your device.
- **2 Your device**: Find and tap **Settings** > **Network & internet** > **Hotspot & tethering**. Tap the **Bluetooth tethering** switch to enable the function.
- **3 Bluetooth device**: Set up the device so that it obtains its network connection using Bluetooth. If the device is a computer, refer to the relevant instructions to complete the setup. If the device runs on the Android operating system, tap the settings icon beside the name of the device that it is paired with under **Settings** > **Device connection** > **Previously connected devices**, then tap the **Internet access** switch.
- **4 Your device**: Wait for **B** (Bluetooth tethering icon) and  $*$  (Bluetooth tethering icon) to appear in the status bar. Once these icons appear, the setup is complete.
- **5** Tap the **Bluetooth tethering** switch again to disable the function.

**Note**

The Bluetooth tethering function is turned off every time you turn off your device or turn off the Bluetooth function.

#### **To use your device as a portable hotspot**

- **1** Find and tap **Settings** > **Network & internet** > **Hotspot & tethering**.
- **2** Tap **Portable hotspot** > **Configure hotspot**.
- **3** Enter the **Network name** information.
- **4** To select a security type, tap the **Security** field. If required, enter a password.
- **5** Tap **SAVE**.
- **6** Tap the switch at the top of the list to enable the function.
- **7** If prompted, tap OK to confirm. **I** (Tethering icon) appears in the status bar when the portable hotspot is active.
- **8** To stop sharing your data connection via Wi-Fi, tap the **Portable hotspot** switch to disable the function.

#### **To rename or secure your Portable Hotspot**

- **1** Find and tap **Settings** > **Network & internet** > **Hotspot & tethering**.
- **2** Tap **Portable hotspot** > **Configure hotspot**.
- **3** Enter the **Network name** information.
- **4** To select a security type, tap the **Security** field. If required, enter a password.
- **5** Tap **SAVE**.

# Controlling data usage

You can keep track of the amount of data transferred to and from your device over your mobile data or Wi-Fi connection during a given period. For example, you can view the amount of data used by individual applications. For data transferred over your mobile data connection, you can also set data usage warnings and limits to avoid additional charges.

#### **To help reduce data usage**

- **1** Find and tap **Settings** > **Network & internet** > **Data usage** > **Data Saver**.
- **2** Tap the switch to enable or disable the function.

#### **To turn data traffic on or off**

- **1** Find and tap **Settings** > **Network & internet** > **Data usage**.
- 2 Tap the **Mobile data** switch to turn data traffic on or off.

### **Hint**

When data traffic is turned off, your device can still establish Wi-Fi and Bluetooth connections.

#### **To set a data usage warning**

- **1** Make sure that mobile data traffic is turned on.
- **2** Find and tap **Settings** > **Network & internet** > **Data usage** > **Data warning & limit**.
- **3** To set the warning level, tap the **Set data warning** switch.
- **4** Tap **Data warning**, enter the desired data limit and tap **Set**. You receive a warning notification when the amount of data traffic reaches the level you set.

#### **To set a mobile data limit**

- 1 Make sure that mobile data traffic is turned on.
- **2** Find and tap **Settings** > **Network & internet** > **Data usage** > **Data warning & limit**.
- **3** Tap the **Set data limit** switch, then tap **OK**.
- **4** To set the data usage limit, tap **Data limit**, enter the desired data limit and tap **Set**.

#### **Note**

Once your mobile data usage reaches the set limit, mobile data traffic on your device gets turned off automatically.

#### **To control the data usage of individual applications**

- **1** Find and tap **Settings** > Apps & notifications.
- **2** Tap the application that you want to control, then tap **Data usage**.

#### **Hint**

The performance of individual applications may be affected if you change the related data usage settings.

#### **To check your data usage**

- **1** Find and tap **Settings** > **Network & internet** > **Data usage**.
- **2** To view information about the amount of mobile data transferred by individual applications, tap **App data usage**.
- **3** To view information about the amount of data transferred via Wi-Fi connection, tap the **Wi‑Fi data usage** under **Data usage**.

# Selecting a SIM card for data traffic

**Note**

This function only applies for Dual SIM devices.

If you are using a Dual SIM device, you can select which SIM card handles data at any given time. You can do this during the initial setup of your device, or you can select or change it later via the Settings menu.

#### To change the SIM card used for data traffic

- **1** Find and tap **Settings** > **Network & internet** > **Advanced** > **Dual SIM** > **Cellular data**.
- **2** Select a SIM card.

# Selecting mobile networks

Your device automatically switches between mobile networks depending on which mobile networks are available where you are. You can also manually set your device to use a particular mobile network mode. If you are using a Dual SIM device, this applies to each SIM card.

Different status icons are displayed in the status bar depending on the type or mode of network that you are connected to. Refer to *[Status icons](#page-31-0)* on page 32 to see what the different status icons look like.

#### **To select a network mode**

- **1** Find and tap **Settings** > **Network & internet** > **Mobile network**.
- **2** Dual SIM users, select a SIM card.
- **3** Tap **Advanced** > **Preferred network type**, then select a network mode.

**Note**

If you are using a Dual SIM device, LTE can only be selected for one SIM card.

#### **To select another network manually**

- **1** Find and tap **Settings** > **Network & internet** > **Mobile network**.
- **2** Dual SIM users, select a SIM card.
- **3** Tap **Advanced** > **Automatically select network** switch to disable, then tap **Network**.
- **4** Select a network.

**Note**

If you select a network manually, your device will not search for other networks, even if you move out of range of the manually selected network.

#### **To activate automatic network selection**

- **1** Find and tap **Settings** > **Network & internet** > **Mobile network**.
- **2** Dual SIM users, select a SIM card.
- **3** Tap **Advanced** > **Automatically select network** switch to enable.

# **Basic settings**

# Accessing settings

View and change settings for your device from the Settings menu. The Settings menu is accessible from both the Application screen and the Quick settings panel.

**To open the device settings menu from the Application screen**

**•** Find and tap **Settings**.

**To view information about your device**

**•** Find and tap **Settings** > **System** > **About phone**.

#### **To access the Quick settings panel**

**•** Drag the status bar downwards using two fingers.

#### **To select which settings to display on the Quick settings panel**

- 1 Using two fingers, drag the status bar fully downwards, then tap  $\triangle$  (Edit icon).
- **2** To add a setting to the Quick settings panel, drag and drop the icon into the upper part of the screen. To remove a setting, drag and drop the icon into the lower part of the screen.

#### **To rearrange the Quick settings panel**

- 1 Drag the status bar fully downwards, then tap **A** (Edit icon).
- **2** Touch and hold an icon, then move it to the desired position.

#### **To turn on the flashlight**

- **1** Drag the status bar downwards using two fingers.
- 2 Tap **团** (Flashlight icon).

# Volume, vibration and sound

The volume and vibration can be changed either by using the volume keys or by changing a setting. Sounds and tones can only be changed from a setting.

**Note**

App settings can override the selected volume, vibration and sound settings.

## **Volume and vibration**

You can change the ring, media, alarm, and in-call volumes. Additionally, you can set your device to vibrate  $\mathbb{D}$  (Vibrate icon).

The ring and notification volume  $\Delta$  (Ringer volume icon) affects notifications, the in-call volume  $\ell$  (In-call volume icon) affects calls and the media volume  $J$  (Media volume icon) affects music, videos, games and other media. For example, if you change the volume while watching a video, the media volume is changed. The alarm volume is indicated with  $\circledcirc$  (Alarm notification icon).

#### **To change the volume**

- **1** Press the volume key up or down. This changes the media volume.
- **2** To change the ring, notification, or alarm volumes, tap  $\clubsuit$  (Settings icon). Use each slider to adjust the volume.

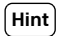

Tap a volume icon to quickly turn the volume on or off.

#### **To activate the vibrating mode**

- **1** Press the volume key up or down.
- **2** Tap the icon displayed above the slider one or more times until (Vibrate icon) appears.

#### **To activate sound with vibration for incoming calls**

- **1** Find and tap **Settings** > **Sound**.
- **2** Tap the **Also vibrate for calls** switch to enable the function.

## **Sounds and tones**

#### **To set the ringtone**

- **1** Find and tap **Settings** > **Sound** > **Phone ringtone**.
- **2** Dual SIM users, select a SIM card.
- **3** Select an option from the list or tap **Add ringtone** and select a music file that is saved on your device.
- **4** To confirm, tap **OK**.

#### **Hint**

To set a specific ringtone for a contact, see [Adding and editing contacts](#page-65-0) on page 66. Dual SIM users can set different ringtones for each SIM card.

#### **To set the notification sound**

- **1** Find and tap **Settings** > **Sound** > **Notification sound**.
- **2** Select a sound from the list or select **None** to turn off all notification sounds and set your notifications to vibrate only.
- **3** To select a music file that is saved on your device, tap **Add ringtone**.
- **4** To confirm, tap **OK**.

#### **Note**

You can change your app settings to allow a sound from a specific app even when the notification sound is set to None. See Notifications on page 29.

#### **To enable or disable other sounds and tones**

- **1** Find and tap **Settings** > **Sound** > **Advanced**.
- **2** Tap the switches to enable or disable the different sounds and tones.

# Silence your device with Do not disturb

Activate Do not disturb to mute sounds and limit vibrations and visual indications for situations in which you do not want to be disturbed, for example at night.

## **Setting options**

- Notifications
- **•** Exceptions
- **•** Duration
- **•** Turn on automatically

#### **To activate or deactivate Do not disturb**

- **1** Drag the status bar downwards using two fingers to access the Quick settings panel.
- **2** Tap  $\odot$  (Do not disturb icon).

## **Automatic rules**

You can set automatic rules to activate Do not disturb mode for specific times or events.

#### **To set an automatic rule**

- **1** Find and tap **Settings** > **Sound** > **Do not disturb** > **Turn on automatically**.
- **2** Tap an automatic rule, for example **Sleeping**.
- **3** Set the time and behaviors as desired. To change the rule name, tap  $\ell$  (Edit icon).
- **4** Tap the switch to activate the rule.

**Hint**

To create a new rule, tap Add rule and follow the on-screen instructions.

**To set the notification sound when Do not disturb mode is activated** 

- **1** Find and tap **Settings** > **Sound** > **Do not disturb**.
- **2** Tap **Notifications**.
- **3** Select an option.

#### **To set the exceptions for Do not disturb mode**

- **1** Find and tap **Settings** > **Sound** > **Do not disturb**.
- **2** Tap the options under **Exceptions**.
- **3** Tap the switches to activate one or more options.

#### **To set when to deactivate Do not disturb mode**

- **1** Find and tap **Settings** > **Sound** > **Do not disturb**.
- **2** Tap **Duration**.
- **3** Select a setting, and tap **OK**. You can adjust hours by tapping + or -.

## Screen settings

You can change the screen's behavior, brightness, viewing size and quality. For example, select a bigger font or display size for easier reading or change the icons you see in the status bar.

If you want to change your background, see *[Background](#page-27-0)* on page 28. To change how long you want to have the screen on before it is turned off, see [Turning the](#page-21-0) [screen on or off](#page-21-0) on page 22.

#### **To change a screen setting**

- **1** Find and tap **Settings** > **Display**.
- **2** Tap the setting you want to change.
- **3** Use the sliders, checkboxes or additional menus to adjust.

#### **Brightness level**

Adjust the brightness level with the slider. You can also enable Adaptive brightness to automatically optimize brightness based on surrounding light.

#### **White balance**

Select one of the preset settings. If you select Custom, you can use the sliders to adjust the white balance. To revert to the default setting, select Standard.

## **Prevent accidental operations with screen off**

You can prevent your device from being activated by mistake while placed in a pocket or a bag. Tap the Prevent accidental operations with screen off switch to enable or disable the feature.

## **Color gamut and contrast**

Enhance the quality of photos and videos when viewing them on your device. For example, use Super-vivid mode to make colors appear more vibrant on-screen.

## **Auto-rotate screen**

Set the screen to rotate automatically when the device is turned, or set it to stay in portrait view.

**Hint**

Even if the Auto-rotate screen function is disabled, you can rotate the screen manually by tapping  $t\rightarrow$  (Rotate icon) in the navigation bar.

## **Night Light**

Night Light switches the color of the screen to amber. This makes it easier to view the screen in a darker setting, and also makes it easier to fall asleep.

#### **To change a lock screen setting**

- **1** Find and tap **Settings** > **Display** > **Advanced** > **Lock screen preferences**.
- **2** Tap the setting you want to change.
- **3** Use the switches, checkboxes or additional menus to adjust.

# Screen pinning

Use screen pinning to set your device to display only the screen for a specific application. For example, if you are playing a game and you accidentally touch the home button, the screen pinning feature prevents the active game app screen from being minimized. You can also use this feature when you lend your device to another person to make it harder for them to access more than one application. For example, you can lend your device to somebody to take a photo and pin the screen to the Camera application so that the person can't easily use other applications such as Email.

#### **Note**

Screen pinning is not a security feature and does not fully prevent other users from unpinning a screen and accessing your device. To protect your data, you should set up your device to request a screen lock PIN, password, or pattern before someone can unpin the screen.

#### **To enable or disable screen pinning**

- **1** Find and tap **Settings** > **Lock screen & security** > **Advanced** > **Screen pinning**.
- **2** Tap the switch to enable or disable the function.

#### **Hint**

A pattern, PIN or password is not mandatory for screen pinning to work.

#### **To pin a screen**

- **1** Make sure that screen pinning is activated on your device.
- **2** Open an app and go to the screen that you want to pin.
- **3** Swipe up on (Home button) to open the recently used applications window.
- **4** Tap the application icon at the top of the applications window, and then tap **Pin**.
- **5** In the window that appears, tap **GOT IT**.

#### **To unpin a screen**

• On the pinned screen, touch and hold  $\leq$  (Back button) and **(Home button)** until the screen is unpinned.

**Hint**

If you selected a security option when you activated the screen pinning function, you have to enter your pattern, PIN or password to unlock the device before the screen can be unpinned.

# Application settings

Some applications will ask for permissions once you start using them. You can allow or deny permissions individually for each app, either from the Settings menu or from the Permission confirm dialog. Permission requirements depend on the app's design.

## **Allowing or denying permissions**

You can choose whether to allow or deny permissions when the dialog is shown. If you have used another Android version previously, most applications will have already been granted the necessary permissions.

#### **To allow a permission**

**•** To allow a permission, tap **ALLOW**. You can mark the **Don't ask again** checkbox if you wish.

#### **To deny a permission**

**•** To deny a permission, tap **DENY** when the dialog is shown.

**Hint**

Some applications can still be used even if you have denied permissions.

## **Critical permissions**

Some permissions are mandatory for applications to work as intended. In such cases, a dialog will inform you.

#### **To configure applications**

- **1** Find and tap **Settings** > Apps & notifications.
- **2** Select a configuration option. For example, choose an application that you want to configure.

#### **To allow critical permissions**

- **1** Find and tap **Settings** > **Apps & notificDtions** > **Advanced** > **App permissions**.
- **2** Select an option, then tap the relevant switch to adjust permissions.

## **Allowing or denying automatic application updates**

If the automatic update feature is enabled, your applications get updated without you being asked, so you may not realize that large volumes of data are being downloaded. In order to avoid potentially high data transfer costs, you can disable automatic updates or enable automatic updates only over Wi-Fi connection. You

have to disable the automatic update feature in the Play Store app to avoid the automatic updating of applications.

#### **To enable or disable automatic updates for all applications in the Play Store**

- **1** Find and tap ▶ (Play Store icon).
- **2** Tap  $\equiv$  (Options icon), then tap **Settings** > Auto update apps.
- **3** Select the preferred option.

## **Application linking**

Your device can determine the default app to handle a particular web link. This means that if the link is set, you don't need to select an app each time you open a link. You can change the default app any time you want.

#### **To manage app links from the Settings menu**

- **1** Find and tap **Settings** > Apps & notifications.
- **2** Tap **Advanced** > **Default apps** > **Opening links**.
- **3** Select an app, and adjust the settings as desired.

## Resetting your applications

You can reset an application or clear application data if your application stops responding or causes issues with your device.

#### **To reset application preferences**

- **1** Find and tap **Settings** > Apps & notifications.
- **2** Tap  $\geq$  (See all apps icon) to see all applications.
- **3** Tap : (Menu icon) > **Reset app preferences** > **Reset apps**.

#### **Hint**

Resetting application preferences does not delete any application data from your device.

#### **To clear application data**

- **1** Find and tap **Settings** > **Apps & notifications**.
- **2** Select an application or service, then tap **Storage** > **CLEAR DATA** > **OK**.

#### **Note**

When you clear application data, data for the selected application is deleted from your device permanently. The option to clear application data is not available for every application or service.

#### **To clear application cache**

- **1** Find and tap **Settings** > Apps & notifications.
- **2** Select an application or service, then tap **Storage** > **CLEAR CACHE**.

#### **Note**

The option to clear the application cache is not available for every application or service.

#### **To clear the application default setting**

- **1** Find and tap **Settings** > Apps & notifications.
- **2** Select an application or service, then tap **Advanced** > **Open by default** > **CLEAR DEFAULTS**

#### **Note**

The option to clear the application default setting is not available for every application or service.

# Language settings

You can select a default language for your device and change it again at a later time. You can also change the writing language for text input.

#### **To change the language**

- **1** Find and tap **Settings** > **System** > **Languages & input** > **Languages**.
- **2** To change the language, drag and drop the desired language to the top of the list. If the desired language is not currently listed,  $\tan \theta + (\text{Add icon})$  to add it.

#### **Note**

If you select the wrong language and cannot read the menu texts, find and tap  $\Phi$  (Settings) icon) >  $\infty$  (System menu icon). Then select the text beside  $\blacksquare$  (Keyboard icon) and select the first entry in the menu that opens. You can then select the language you want.

# Date and time

You can change the date and time on your device.

#### **To set the date manually**

- **1** Find and tap **Settings** > **System** > **Date & time**.
- **2** Disable the **Automatic date & time** function by tapping the switch.
- **3** Tap **Set date**.
- **4** Swipe left or right, or use the arrows to set the desired date.
- **5** Tap **OK**.

#### **To set the time manually**

- **1** Find and tap **Settings** > **System** > **Date & time**.
- **2** Disable the **Automatic date & time** function by tapping the switch.
- **3** Tap **Set time**.
- **4** Select the relevant values for the hour and minute.
- **5** Tap **OK**.

#### **To set the time zone manually**

- **1** Find and tap **Settings** > **System** > **Date & time**.
- **2** Disable the **Automatic time zone** function by tapping the switch.
- **3** Tap **Select time zone**.
- **4** Select an option.

# Enhancing the sound output

You can enhance the sound of your device by manually enabling individual sound settings such as Equalizer and Surround sound. You can enable the Dynamic normalizer to minimize volume differences between songs or videos.

#### To upgrade the quality of compressed music files

- **1** Find and tap **Settings** > **Sound** > **Audio settings**.
- **2** Enable the **DSEE HX** function by tapping the switch.

#### **Note**

Wired headphones that support High-Resolution Audio are needed to play back sound in a quality equivalent to High-Resolution Audio.

#### **To enhance the sound output automatically**

- **1** Find and tap **Settings** > **Sound** > **Audio settings**.
- **2** Enable the **ClearAudio+** function by tapping the switch.

#### **To adjust the sound settings manually using the Equalizer**

- **1** Find and tap **Settings** > **Sound** > **Audio settings**.
- **2** If the **ClearAudio+** function or the **DSEE HX** function is enabled, tap the switch to disable it.
- **3** Tap **Sound effects** > **Equalizer**.
- **4** To adjust the sound manually, drag the frequency band buttons. To choose a preset arrangement, tap  $\vee$  (More options icon), select an arrangement, then tap **OK** to confirm.

**Hint**

The manual adjustment of sound output settings has no effect on voice communication applications. For example, there is no change in the voice call sound quality.

#### **To turn on the Surround sound feature**

- **1** Find and tap **Settings** > **Sound** > **Audio settings** > **Sound effects** > **Surround sound (VPT)**.
- **2** Swipe left or right to display the desired setting, then tap  $\leq$  (Back button). The displayed setting is applied.

#### **To minimize volume differences using the Dynamic normalizer**

- **1** Find and tap **Settings** > **Sound** > **Audio settings**.
- **2** Disable the DSEE HX function by tapping the switch, if it is enabled.
- **3** Enable the **Dynamic normalizer** function by tapping the switch.

## Multiple user accounts

Your device supports multiple user accounts. The user who sets up the device for the first time becomes the owner of the device. Only the owner can manage the accounts of other users.

Find and tap Settings > System > Advanced > Multiple users > Add user, then the owner creates two types of accounts:

- **•** Regular User: This account type is suitable for someone who regularly uses your device.
- **•** Guest User: Enable the guest account option for someone who just wants to use your device temporarily.

**Note**

Some features are only available to the owner. For example, updating software or transferring data. These features are not appeared in the menu when logging in Regular User or Guest User.

#### **To switch between multiple user accounts**

- **1** Drag the status bar downwards using two fingers then tap (User icon).
- **2** Tap the icon representing the user account that you want to switch to. The lock screen for that user account appears.

# **Typing text**

# On-screen keyboards

There are a number of pre-installed text entry providers on your device.

**Note**

The default text entry provider may depend on the regional or language settings you use. One or more text entry providers might not be available in your region.

# **SwiftKey® keyboard**

You can enter text using the on-screen keyboard by tapping each letter individually, or you can use the SwiftKey flow feature and slide your finger from letter to letter to form words.

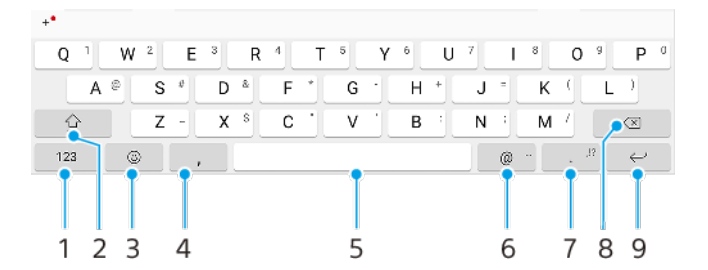

- 1 Display numbers and symbols
- 2 Switch between lower case, upper case and all caps
- 3 Access emojis
- 4 Enter a comma
- 5 Enter a space
- 6 Enter a domain name
- 7 Enter punctuation
- 8 Delete
- 9 Enter a carriage return

#### **Hint**

- **•** To enter a full stop, double-tap the space bar after you enter a word.
- **•** For more information about SwiftKey, go to <https://swiftkey.com/>.

#### **To switch between different on-screen keyboard options**

- **1** Find and tap **Settings** > **System** > **Languages & input** > **On-screen keyboard**.
- **2** Tap **Manage keyboards**, then tap the switch to enable or disable the keyboard.

#### **To enter text using the gesture input function**

- **1** When the on-screen keyboard is displayed, slide your finger from letter to letter to trace the word that you want to write.
- **2** After you finish entering a word, lift up your finger. A word suggestion appears based on the letters that you have traced.
- **3** If the word that you want does not appear, tap (Backspace icon) to see other options and select accordingly. If the desired option does not appear, delete the entire word and trace it again, or enter the word by tapping each letter individually.

# Editing text

You can select, cut, copy and paste text as you write. You can access the editing options by double-tapping the entered text. The editing options then become available via an application bar.

# **Application bar**

The following actions are available on the selected text:

- **•** Cut
- **•** Copy
- **•** Paste
- **•** Share
- **•** Select all

#### **Note**

The Paste option only appears when you have text saved on the clipboard.

# **Calling**

# Making calls

You can make a call by dialing a phone number manually, or use the smart dial function to quickly find numbers from your contacts list and call logs. To make a video call, you can use the Duo video chat application on your device.

Dual SIM users can set a default SIM card for placing calls, or have the option to select the SIM card each time you place a call. Find and tap Settings > Network & internet > Advanced > Dual SIM > Calls to select an option.

## **Making calls overview**

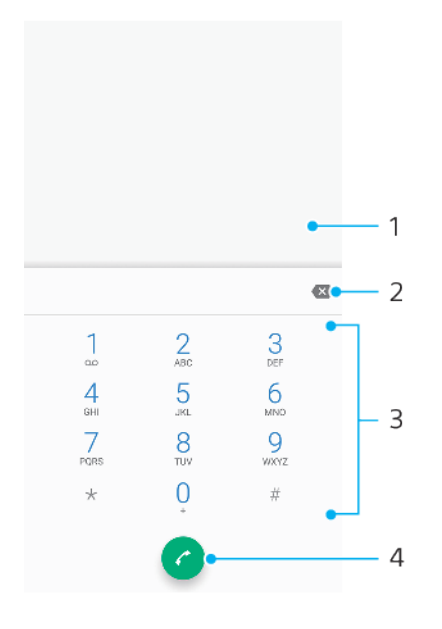

- 1 Display smart dial and options
- 2 Delete
- 3 Dialpad
- 4 Call button

### **To open the dialpad**

- 1 Find and tap 4 (Phone icon).
- **2** If the dialpad does not appear, tap (Dialpad icon).

#### **To dial a phone number**

- **1** Find and tap 4 (Phone icon).
- **2** If the call log appears, tap (Dialpad icon) to display the dialpad.
- **3** Enter the phone number, and tap **C** (Call button).
- **4** Dual SIM users, select a SIM card if prompted.

#### **To make a call using smart dial**

- **1** Find and tap 4 (Phone icon).
- **2** If the call log appears, tap (Dialpad icon) to display the dialpad.
- **3** Use the dialpad to enter letters or numbers that correspond to the contact you
- want to call. As you enter each letter or number, a list of possible matches appears.
- **4** Tap the contact that you want to call.

**5** Dual SIM users, select a SIM card if prompted.

#### **To make an international call**

- 1 Find and tap 4 (Phone icon). The call log is displayed.
- **2** Tap (Dialpad icon) to display the dialpad.
- **3** Touch and hold 0 until a "+" sign appears.
- **4** Enter the country code, the area code without the initial zeros, followed by the phone number. Then tap  $\bullet$  (Call button).
- **5** Dual SIM users, select a SIM card if prompted.

#### **To add a direct dial number to your Home screen**

- **1** Touch and hold an empty area on your Home screen.
- **2** In the customization menu, tap **Widgets**.
- **3** Scroll through the list of applications and select **Direct dial**.
- **4** Select the contact and the number that you want to use as the direct dial number.

#### **To show or hide your phone number during outgoing calls**

- **1** Find and tap 4 (Phone icon).
- **2** Tap : (Menu icon) > **Settings**.
- **3** Dual SIM users, tap **Calling accounts**, and select a SIM card. Single SIM users, tap **Calls**.
- **4** Tap **Additional settings** > **Caller ID**, and choose an option.

**Note**

This option may not be provided by every operator.

## Receiving calls

If you receive an incoming call when the device is in sleep mode or the screen is locked, the phone application opens in full screen format. For Dual SIM devices, the screen background color indicates which SIM card the call is for. The background color can be changed in Call settings.

If you receive an incoming call when the screen is active, the incoming call is displayed as a notification that appears on the top of whatever screen is open. If you are using a Dual SIM device, SIM card information is also displayed. When the notification arrives, you can choose to answer the call and open the phone application screen, or you can reject the call and stay on the current screen.

**To answer a call when the screen is inactive**

• When a call comes in, swipe  $\odot$  (Incoming call icon) up.

#### **To answer a call when the screen is active**

• When a call comes in, in the heads-up notification that appears at the top of the screen, tap **ANSWER**.

**Hint**

Instead of answering the call, you can go to the main phone application screen by tapping the heads-up notification window. Using this method, you get more options to manage the call. For example, you can decide to reject the call with a message.

#### **To reject a call when the screen is inactive**

• When a call comes in, swipe  $\odot$  (Incoming call icon) down.

#### **To reject a call when the screen is active**

• When a call comes in, in the heads-up notification that appears at the top of the screen, tap **DECLINE**.

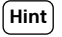

Instead of rejecting the call, you can go to the main phone application screen by tapping the heads-up notification window. This way you get more options to manage the call. For example, you can decide to reject the call with a message.

#### **To mute the ringtone for an incoming call**

**•** When you receive the call, press the volume key.

## **Rejecting a call with a text message**

You can reject a call with a text message, sent automatically to the caller and stored in the Messaging conversation with the contact.

You can select from a number of predefined messages available on your device, or you can create a new message. You can also create your own personalized messages by editing the predefined ones.

#### **To reject a call with a text message when the screen is inactive**

- **1** When an incoming call arrives, drag  $\equiv$  (Reject with reply icon) to the center of the screen.
- **2** Select a predefined message or tap **Write new message**.

#### **To reject a call with a text message when the screen is active**

- **1** When an incoming call arrives, tap the heads-up notification window where the phone number or the name of the contact is displayed.
- 2 Drag  $\equiv$  (Reject with reply icon) to the center of the screen.
- **3** Select a predefined message or tap **Write new message**.

#### **To reject a second call with a text message**

- 1 When you hear repeated beeps during a call, drag  $\equiv$  (Reject with reply icon) to the center of the screen.
- **2** Select a predefined message or tap **Write new message**.

#### **To edit the text message used to reject a call**

- **1** Find and tap 4 (Phone icon).
- **2** Tap : (Menu icon) > **Settings**.
- **3** Dual SIM users, tap **Calling accounts**, and select a SIM card. Single SIM users, tap **Calls**.
- **4** Tap **Reject call with message**.
- **5** Tap the message that you want to edit, then make the necessary changes.
- **6** Tap **OK**.

# Forwarding calls

You can direct calls to a different recipient, for example, to another phone number or another device.

If you are using a Dual SIM device, you can also forward calls that come in on SIM card 1 to SIM card 2 when SIM card 1 is unreachable, and vice versa. This function is called Dual SIM reachability. You must enable it manually.

#### **To forward calls**

- **1** Find and tap 4 (Phone icon).
- **2** Tap : (Menu icon) > **Settings**.
- **3** Dual SIM users, tap **Calling accounts**, and select a SIM card. Single SIM users, tap **Calls**.
- **4** Tap **Call forwarding**, then select an option.
- **5** Enter the number you want to forward calls to, then tap **Turn on**.

#### **To turn off call forwarding**

- **1** Find and tap 4 (Phone icon).
- **2** Tap : (Menu icon) > **Settings**.
- **3** Dual SIM users, tap **Calling accounts**, and select a SIM card. Single SIM users, tap **Calls**.
- **4** Tap **Call forwarding**.
- **5** Select an option, then tap **Turn off**.

#### **To enable the Dual SIM reachability function**

#### **Note**

This function only applies for Dual SIM devices.

- **1** Find and tap **Settings** > **Network & internet** > **Advanced** > **Dual SIM** > **Dual SIM reachability**.
- **2** Under **Dual SIM reachability**, tap the switch to enable the function.
- **3** Follow the on-screen instructions to complete the procedure.

#### **Hint**

If the Dual SIM reachability function does not work after you enable it, check that you have entered the phone numbers correctly for each SIM card. In some cases, the numbers are detected automatically during setup. Otherwise, you are prompted to enter them manually.

# Blocking a number

You can block numbers from calling you and from sending you messages. Select from stored numbers or type in a number yourself.

### **To block a stored number**

- **1** Find and tap 4 (Phone icon).
- **2** Touch and hold the number you want to block.
- **3** Tap **Block number**, then tap **BLOCK**. Calls and texts from this number are blocked.

#### **To block a number by typing the number**

- **1** Find and tap 4 (Phone icon).
- **2** Tap : (Menu icon) > **Settings > Call Blocking > Add a number.**
- **3** Enter the phone number you want to block, then tap **BLOCK**. Calls and texts from this number are blocked.

### **To unblock a blocked number**

- **1** Find and tap 4 (Phone icon).
- **2** Tap : (Menu icon) > **Settings** > **Call Blocking**.
- **3** Tap  $\times$  (Cancel icon) next to the phone number you want to unblock, then tap **UNBLOCK**. Calls and texts from this number are no longer blocked.

# <span id="page-65-0"></span>**Contacts**

# Adding and editing contacts

You can add, edit or delete contacts on your device and from synchronized accounts. Add contact pictures or set individual ringtones to personalize contacts. You can also edit contact information about yourself.

### **To add a contact**

- **1** Find and tap **J** (Contacts icon).
- **2** Tap (Add new contact icon).
- **3** If you're adding a contact for the first time and have multiple accounts synchronized to your device, select an account. This becomes the default account for saving your contacts. Later you can select where to save the contact by tapping (Add new contact icon) > **Saving to**.
- **4** Enter or select the desired information for the contact.
- **5** When you're finished, tap **SAVE**.

### **Note**

To change the default setting for saving your contacts, tap  $\equiv$  (Options icon) and select the new account. Alternatively, select Phone contact to save contacts only to your device. To move an existing contact to a new account, you must create the contact again and save it to the new account.

#### **Hint**

If you add a plus sign and the country code before a contact's phone number, you do not have to edit the number again when you make calls from abroad.

#### **To edit a contact**

- **1** Find and tap ↓ (Contacts icon).
- **2** Tap the contact that you want to edit, then tap  $\triangle$  (Edit icon).
- **3** Edit the desired information.
- **4** When you are finished, tap **SAVE**.

#### **Note**

Some synchronization services do not allow you to edit contact details.

#### **To add or remove a contact picture**

- 1 Find and tap **J** (Contacts icon).
- **2** Tap the contact that you want to edit, then tap  $\triangle$  (Edit icon).
- **3** Tap **d** (Camera icon), then select an option.
- **4** After the picture is updated, tap **SAVE**.

## **Hint**

You can also add a picture to a contact directly from the Album application.

#### **To personalize the ringtone for a contact**

- **1** Find and tap **J** (Contacts icon).
- **2** Tap the contact that you want to edit, then tap : (Menu icon) > Set ringtone.
- **3** Select a ringtone or tap  $+$  (Add icon) to select a music file saved on your device.
- **4** Tap **OK**.

#### **To send all calls to voicemail for a contact**

- **1** Find and tap **J** (Contacts icon).
- **2** Select the desired contact.
- **3** Tap : (Menu icon) > **Route to voicemail**.

#### **To delete contacts**

- 1 Find and tap  $\blacktriangleright$  (Contacts icon).
- **2** Touch and hold the contact that you want to delete.
- **3** Tap (Delete icon), then tap **DELETE**.
- **4** To delete several or all contacts, mark the checkboxes beside the contacts that you want to delete.
- **5** Tap (Delete icon), then tap **DELETE**.

#### **To edit contact information about yourself**

- **1** Find and tap **J** (Contacts icon).
- **2** Tap  $\equiv$  (Options icon) > **My info**.
- **3** Tap (Edit icon), then enter the new information or make the changes you want.
- **4** When you are finished, tap **SAVE**.

#### **To create a new contact from a text message**

- **1** Find and tap (Messages icon).
- 2 Select a phone number, then tap: (Menu icon) > Add contact.
- **3** Select an existing contact, or tap **Create new contact**.
- **4** Edit the contact information and tap **SAVE**.

# Grouping contacts

You can create contact labels to organize groups of related contacts. You can name your groups as "Family" or "Friends" to differentiate them from your other contacts.

#### **To create a new label for a group**

- **1** Find and tap **J** (Contacts icon).
- **2** Tap  $\equiv$  (Options icon), then tap **Create label**.
- **3** Select where to store your contacts.
- **4** Type a Label name, then tap **OK**.

#### **To delete a group label**

- **1** Find and tap (Contacts icon).
- **2** Tap  $\equiv$  (Options icon), then tap the label you want to delete.
- **3** Tap : (Menu icon), then tap **Delete label**.

# Transferring contacts

There are several ways to transfer contacts to your new device. You can synchronize contacts from an online account or import contacts directly from another device.

If you synchronize the contacts in your old device with an online account, you can transfer your contacts to your new device using that account.

You can also copy contacts to a memory card, use Bluetooth technology, or save contacts to a SIM card. For more specific information about transferring the contacts from your old device, refer to the relevant User guide.

## **Transferring contacts using an online account**

If you synchronize the contacts in your old device or your computer with an online account, for example, Google Sync™ or Microsoft Exchange ActiveSync, you can transfer your contacts to your new device using that account.

#### **To turn auto-sync data on or off**

- **1** Find and tap **J** (Contacts icon).
- **2** Tap  $\equiv$  (Options icon), then tap **Settings**.
- **3** Tap **Accounts**, then tap the **Automatically sync data** switch to enable or disable the function.
- **4** Tap **OK**.

**Note**

You need to be signed in to the relevant sync account before you can synchronize your contacts with it.

## **Other methods for transferring contacts**

There are several other ways to transfer contacts from your old device to your new device. For example, you can copy contacts to a memory card, or use Bluetooth technology. For more specific information about transferring the contacts from your old device, refer to the relevant User guide.

#### **To import contacts from a memory card**

- **1** Find and tap **J** (Contacts icon).
- **2** Tap (Options icon), then tap **Settings** > **Import** > **SD card or internal storage (.vcf file).**
- **3** Select where to store your contacts.
- **4** Tap  $\equiv$  (Options icon), then select **SD card**.
- **5** Select the files that you want to import by tapping them.

#### **To import contacts using Bluetooth**

- **1** Tap **Settings** > **Device connection** > **Pair new device**, and make sure that your device is set to visible.
- **2** When you are notified of an incoming file to your device, drag the status bar downwards and tap the notification to accept the file transfer.
- **3** Tap **Accept** to start the file transfer.
- **4** Drag the status bar downwards. When the transfer is complete, tap the notification.
- **5** Tap the received file and select where to store your contacts.

#### **To import contacts from a SIM card**

- **1** Find and tap **J** (Contacts icon).
- **2** Tap  $\equiv$  (Options icon), then tap **Settings** > **Import**.
- **3** Single SIM users, tap **Import from SIM card**. Dual SIM users, select a SIM card.
- **4** Select where to store your contacts.
- **5** Select contacts to import, then tap **Import**.

## Backing up contacts

You can use internal storage, a memory card or a SIM card to back up contacts.

**To export all contacts to a memory card**

- **1** Find and tap **4** (Contacts icon).
- **2** Tap (Options icon) > **Settings** > **Export** > **to SD card or internal storage (.vcf** file).
- **3** Tap  $\equiv$  (Options icon) > **SD card**.
- **4** Select a destination folder, then tap **SAVE**.

#### **To export contacts to a SIM card**

#### **Note**

When you export contacts to a SIM card, not all information may get exported. This is due to memory limitations on SIM cards.

1 Find and tap & (Contacts icon).

- **2** Tap (Options icon) > **Settings** > **Export**.
- **3** Single SIM users, tap **Export to SIM card**. Dual SIM users, select a SIM card to export to.
- **4** Tap **OK**.
- **5** Select contacts to export, then tap **Export**.
- **6** Select an option, then tap **OK**.

#### **To export all contacts to internal storage**

- **1** Find and tap **J** (Contacts icon).
- 2 Tap  $\equiv$  (Options icon) > **Settings** > **Export** > **to SD card or internal storage (.vcf** file).
- **3** Tap : (Menu icon) > **Show internal storage**.
- **4** Tap  $\equiv$  (Options icon), then tap your device's model number beside  $\Box$  (Internal storage icon).
- **5** Select a destination folder or simply tap **SAVE**.

# **Messaging and chat**

# Reading and sending messages

The Messages application shows your messages as conversations, which means that all messages to and from a particular person are grouped together.

**Note**

The number of characters that you can send in a single message varies depending on the operator and the language you use. The maximum size of a multimedia message, which includes the size of added media files, is also operator dependent. Contact your network operator for more information.

## **Messaging overview**

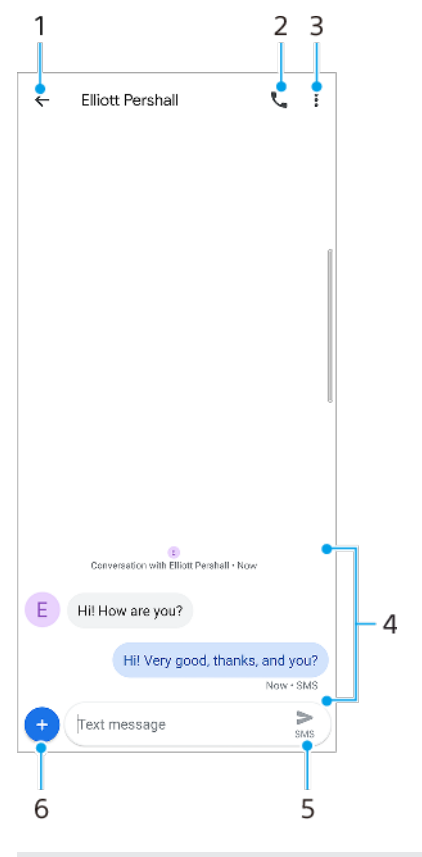

- 1 Go back to the list of conversations
- 2 Call the message sender
- 3 View menu options
- 4 Sent and received messages
- 5 Send a completed message
- 6 Add attachments

#### **To create and send a message**

- **1** Find and tap (Messages icon).
- **2** Tap (New message icon).
- **3** Enter the recipient's name or phone number, then select from the suggestions that appear. If the recipient is not listed as a contact, enter the recipient's number manually.
- **4** If you want to send a group message, tap  $\frac{1}{n}$  (Add recipient icon) to add more recipients.
- **5** Dual SIM users, tap (Select SIM icon) to select the SIM card you wish to use.
- **6** Enter your message text. If you want to add an attachment, tap (Add icon) and select the relevant attachment option.
- **7** To send the message,  $tan \geq (Send icon)$ .

#### **Hint**

If you exit a message before sending, it gets saved as a draft. The conversation gets tagged with the word Draft.

#### **To read a received message**

- 1 Find and tap  $\bigcirc$  (Messages icon).
- **2** Tap the desired conversation.
- **3** If the message is not yet downloaded, tap it.

#### **Hint**

All received messages are saved by default to the device memory.

#### **To reply to a message**

- **1** Find and tap  $\bigcirc$  (Messages icon).
- **2** Tap the conversation containing the message.
- **3** Dual SIM users, tap (Select SIM icon) to select the SIM card you want to use.
- 4 Enter your reply and tap > (Send icon).

#### **To forward a message**

- **1** Find and tap (Messages icon).
- **2** Tap the conversation containing the desired message.
- **3** Dual SIM users, tap **(Select SIM icon) to select the SIM card you want to use.**
- **4** Touch and hold the desired message, then tap ♦ (Forward message icon).
- **5** Select a recent contact from the list or tap **New message** and enter the recipient's name or phone number, then select from the suggestions that appear. If the recipient is not listed as a contact, enter the recipient's number manually.
- **6** Edit the message if necessary, then tap > (Send icon).

#### To save a file contained in a received message

- **1** Find and tap  $\bigcirc$  (Messages icon).
- **2** If the message has not been downloaded yet, tap it.
- **3** Touch and hold the file that you want to save, then select the desired option.

## Messaging settings

You can change message notification settings and select whether to enable message delivery reports.

#### **To change your message notification settings**

- **1** Find and tap  $\bigcirc$  (Messages icon).
- **2** Tap : (Menu icon), then tap **Settings**.
- **3** Dual SIM users, tap **General**.
- 4 To set a notification sound, tap **Notifications** > **Advanced** > **Sound**, then select an option or tap  $+$  (Add icon) and select a music file that is saved on your device.
- **5** To confirm, tap **OK**.
- **6** To adjust additional notification settings, tap the switches.

#### **To enable or disable delivery reports for outgoing messages**

- **1** Find and tap (Messages icon).
- **2** Tap : (Menu icon), then tap **Settings**.
- **3** Dual SIM users, select a SIM card. Single SIM users, tap **Advanced**.
- **4** Tap the **Get SMS delivery reports** switch to enable or disable the function.

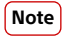

After delivery reports are turned on, the text "Delivered" is displayed for messages that have been successfully delivered.

# Setting up email

Use the email application  $\blacksquare$  (Email icon) on your device to send and receive email messages through your email accounts. You can have one or several email accounts at the same time, including corporate Microsoft Exchange ActiveSync accounts.
# **Music and FM radio**

# Transferring music from a computer to your device

There are two ways to transfer music from a computer to your device:

- **•** Connect your device to a computer using a USB Type-C cable. Select File Transfer on your device and then copy and paste or drag and drop the files using the computer.
- **•** On the computer, save your media files using Google Drive. Then, synchronize the data on your device by logging in to the Google account.

## **Note**

The Music application may not support all music file formats.

# Listening to music

Use the Music application to listen to your favorite music.

#### $\mathbf{1}$ 2 3  $\overline{4}$  $\boldsymbol{\delta}$  $HIDF_{\text{the house}}$ R 5 6  $\overline{7}$ <u>୍</u>ଚ୍ଚ Ev ything matters Œ - 8 Never hide The House 9 ์ส 10 п (144) ы 14 12 11 15 13

## **Music player overview**

- 1 Minimize the full screen player
- 2 Search all songs saved to your device
- 3 View the play queue
- 4 View menu options
- 5 Album art (if available)
- 6 Add or remove a song as a favorite
- 7 Elapsed time of current song
- 8 Add a song to a playlist
- 9 Progress indicator drag or tap along the line to fast-forward or rewind
- 10 Length of current song
- 11 Repeat the current song or all songs in the play queue
- 12 Tap to go to the next song, touch and hold to fast-forward the current song
- 13 Play or pause a song
- 14 Tap or double-tap to go to the beginning of the current song or the previous song, touch and hold to rewind the current song
- 15 6huffle songs in the play queue

## **Hint**

How to use  $\Theta$  (Previous button) while playing a song.

- **•** During the first 5 seconds of playback, tap the button to go back to the previous song.
- **•** After 5 seconds of playback, tap the button to go back to the beginning of the current song, or double-tap it to go back to the previous song.

## **Music home screen**

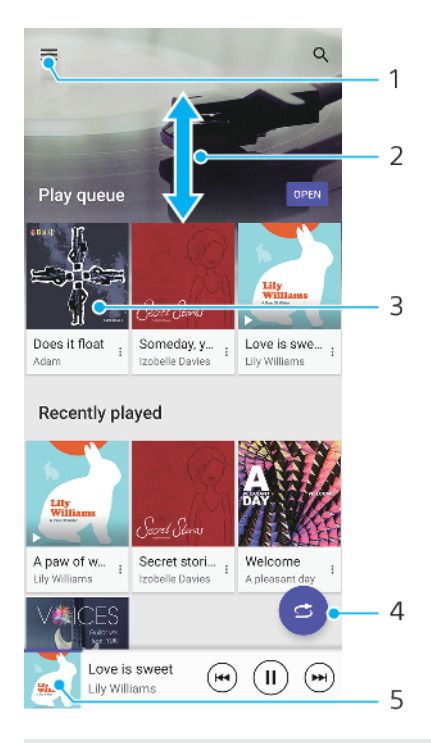

- 1 Open the Music menu
- 2 Scroll up or down to view content
- 3 Tap to start playing a song in the play queue
- 4 Play all songs in shuffle mode
- 5 Go to the music player screen

#### **Note**

You might not be able to play copyright-protected items. Make sure that you have the necessary rights for the content you wish to use.

## **To edit music information and download album art**

- **1** While a song is playing in the Music application, tap the album art in the music player screen and then tap **Edit music info**.
- **2** Edit the information as desired.
- **3** To set or download album art, tap **∕** (Edit icon), then select an option.
- **4** When you are finished, tap **SAVE**.

#### **To minimize the Music application**

**•** When a song is playing, tap (Home button) to go to the Home screen. The Music application keeps running in the background.

**To open the Music application when it is playing in the background**

- **•** While a song is playing in the background, drag the status bar downwards and tap the Music notification.
- Alternatively, find and tap  $\bullet$  (Music icon).

## Listening to the radio

The FM radio in your device works like any FM radio. For example, you can browse and listen to FM radio stations and save them as favorites. You must connect a wired headset or headphones to your device before you can use the radio. This is because the headset or headphones act as an antenna. After one of these devices is connected, you can then switch the audio to the speaker, if desired.

## **FM radio overview**

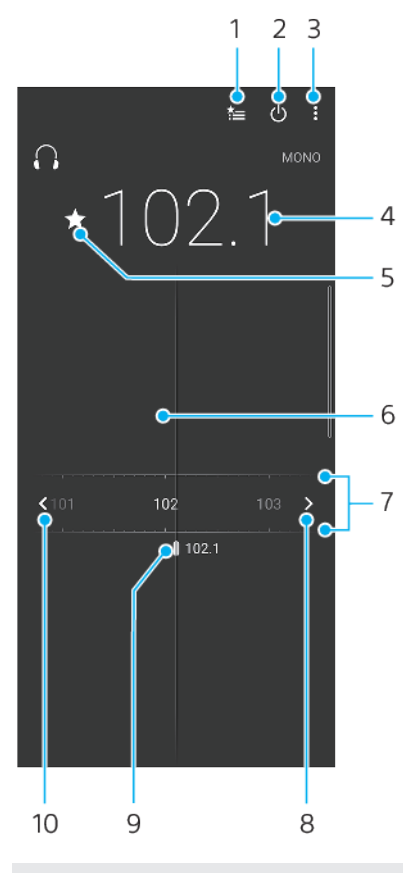

- 1 Favorites list
- 2 Radio on/off button
- 3 View menu options
- 4 Tuned frequency
- 5 Save or remove a channel as a favorite
- 6 Tuning dial
- 7 Frequency band drag left or right to move between channels
- 8 Move up the frequency band to search for a channel
- 9 A saved favorite channel
- 10 Move down the frequency band to search for a channel

#### **To listen to the FM radio**

- **1** Connect a headset or a set of headphones to your device.
- 2 Find and tap (FM radio icon). The available channels appear as you scroll through the frequency band.

### **Note**

When you start the FM radio, available channels appear automatically. If a channel has RDS information, it appears a few seconds after you start listening to the channel.

#### **To move between radio channels**

- **•** Drag the frequency band left or right.
- **•** Alternatively, tap the arrows on either side of the band to jump to the next clear radio signal.

### **To start a new search for radio channels**

- 1 When the radio is open, tap: (Menu icon).
- **2** Tap **Search for channels**. The radio scans the whole frequency band and marks all available channels.

### **To switch the radio sound to the speaker**

- 1 When the radio is open, tap: (Menu icon).
- **2** Tap **Play in speaker**.

**Hint**

To switch the sound back to the wired headset or headphones, tap  $\colon$  (Menu icon) and tap Play in headphones.

# **Camera**

# Getting to know your camera

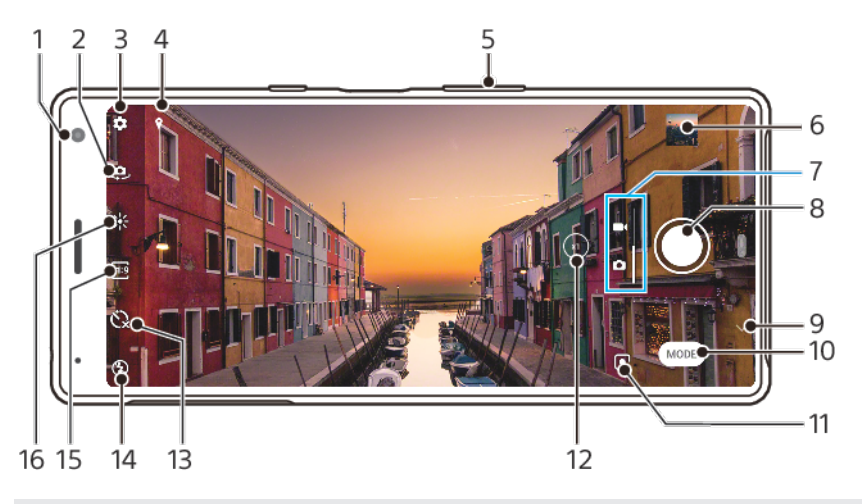

- 1 Front camera lens
- 2 Switch between the front and main camera
- 3 Camera settings
- 4 Save your location
- 5 Use the volume keys to zoom in or out
- 6 Tap the thumbnail to view, share, or edit photos and videos
- 7 Switch between taking photos and videos
- 8 Use the shutter button to take photos or record videos
- 9 Go back or exit the camera
- 10 Select a capturing mode
- 11 Shortcut to the capturing mode last selected
- 12 Tap to use the optical zoom
- 13 Self-timer
- 14 Flash settings
- 15 Select an aspect ratio
- 16 Color and brightness

## **Basic camera tips**

- **•** Make sure the lens is clean. A fingerprint or a little dirt can diminish photo quality.
- **•** Use the self-timer when you need extra time to prepare, or to avoid blurred photos.
- **•** Check your device's memory status often. High-resolution photos and videos consume more memory.

## **To launch the camera**

- **•• Swipe <b>n** (Camera icon) from the lock screen.
- **Tap •** (Camera icon) from the Application screen.
- **•** Press the power key twice. Tap **Settings** > **System** > **Power key behavior** > **Launch camera** switch to enable this function.

## **Shutter button**

The shutter button is used differently depending on the capturing mode and activated features.

## **Shutter button overview**

- Take a photo
- Record a video/Resume recording
- Pause a video  $\mathbf{u}$
- $\bullet$ Stop recording a video
- Self-timer is activated  $\circ$
- $\Lambda$ Touch capture is activated
- $\mathcal{L}^0_{\infty}$ Touch capture and Self-timer are activated

## **To change the aspect ratio**

- 1 While using the camera, tap  $\overline{w}$  (Aspect ratio icon).
- **2** Select a setting.

## **To adjust the camera settings**

- 1 While using the camera, tap  $\clubsuit$  (Settings icon).
- **2** Swipe the list to view the available settings and select a setting.

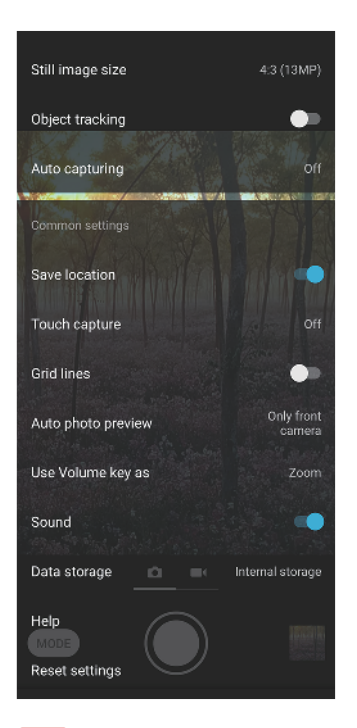

#### **Note**

Available settings depend on the capturing mode selected.

#### **To view, share or edit photos and videos**

- **1** When using the camera, tap the thumbnail to open a photo or video.
- **2** Swipe left or right to view your photos and videos.
- **3** Tap the screen to edit a photo or video.

## **Hint**

Your photos and videos are stored in the Album application. See [Viewing photos and videos](#page-90-0) on page 91 for more options.

## **Capturing modes**

You can select capturing modes by tapping Mode.

**Note**

Available settings depend on the capturing mode selected.

## **Capturing modes overview**

The following are some of the main capturing modes.

*Portrait selfie* 

Take better-looking selfies

**Bokeh**

Take photos with a blurred effect

**Slow motion**

Add a slow-motion effect after recording a video

**AR effect**

Take photos with virtual scenes and characters

**Manual**

Take photos with manually adjusted camera settings

**Creative effect**

Take photos with effects and color filters

**Panorama** Take wide-angle and panoramic photos

## **To switch between taking photos and videos**

**•** While using the camera, swipe the screen to select a photo or video mode.

**To select a capturing mode**

**•** When using the camera, tap **Mode** and select a capturing mode.

### **To switch between the main and front camera**

• When using the camera, tap  $\triangleq$  (Switch camera icon) to switch between the main and front camera.

**Hint**

You can also switch between cameras by swiping down the camera screen.

#### **To use the zoom**

- **•** Pinch in or out on the camera screen.
- **•** Use the volume key.
- **•** Tap **x1** to use the optical zoom.

#### **Note**

The optical zoom is only available for the main camera.

#### **Hint**

If you zoom in three or more times, this can affect image quality. Instead, take the photo without zoom, then crop it.

#### **To take a photo**

**•** Tap the shutter button.

#### **To record a video**

1 When using the camera, swipe the screen to select **(Record icon)**.

**2** Tap the shutter button to start or stop recording.

### **To take a photo by tapping the screen**

- **1** When using the camera, tap (Settings icon), then tap **Touch capture** > **On** or **Only front camera**.
- **2** Close the settings menu. The setting is saved in all capturing modes.
- **3** Tap anywhere on the screen to take a photo.

## **Hint**

This feature can also be used for videos.

#### **To take a photo when recording a video**

• When recording a video, tap  $\circ$  (Camera icon). The photo is taken as soon as you release the shutter button.

## **Self-timer**

Use the Self-timer to get more time to prepare for a photo. It also helps to keep your device steady and avoid blurred photos.

## **To use the Self-timer with the main camera**

- **1** While using the camera, tap (Self-timer icon) and select a delay time.
- **2** Tap the shutter button to take a photo. A series of beeps marks the countdown until the photo is taken.

## Exposure, color and light conditions

Good exposure for your photos requires the right amount of light. The camera automatically detects and adjusts to ambient light conditions.

Different exposures are required, for example, when taking photos of faces, moving objects or in low light.

## **Optimizing light conditions**

- **•** Look for light with direction and color that gives a scene shape and depth. This type of light occurs just before sunrise and at sunset. Natural light from a window is also good.
- **•** For higher quality photos in low light, you need to keep the camera steady. You can place the camera on a solid surface and use the self-timer.
- Even if light conditions are poor, try to take photos with and without the flash. Sometimes the quality is better without the flash.

#### **To use the flash**

- 1 When using the camera, tap the flash icon displayed on the screen, for example  $4\frac{1}{4}$ (Auto flash icon).
- **2** If required, change the flash setting.
- **3** Tap the shutter button to take a photo or record a video.

## **Note**

Available settings depend on the capturing mode selected.

## **Hint**

When the background is brighter than the object, use Fill flash to remove unwanted dark shadows.

## **Color, brightness and exposure value**

Your camera automatically adjusts the color, brightness and exposure value by detecting the light conditions and estimating the color temperature of ambient light. Digital cameras can only estimate the color temperature, so you may need to adiust the settings to get it correct.

If you experience yellow-colored photos in indoor environments or bluish photos when using the flash, try adjusting the color.

To achieve better exposures in low-light environments, change the brightness for photos and videos. If you are using Manual mode for photos, change the exposure value.

#### **To adjust the color and brightness**

- **1** When using the camera, tap  $*$  (Color and brightness icon).
- **2** Drag the sliders to adjust the color and brightness.
- **3** Tap the shutter button to take a photo or record a video.
- **4** Tap X (Cancel icon) to reset and close the color setting.

## **To adjust the exposure value**

- **1** When using the camera, tap **Mode** >  $#$  (Manual mode icon).
- **2** Tap **EV** and drag the slider to adjust the exposure value.
- **3** Close the settings menu. The setting is saved.
- **4** Tap the shutter button to take a photo.

## **Shutter speed**

Shutter speed refers to how long the shutter is open and the camera sensor is exposed to light.

A fast shutter speed helps to freeze motion, while a slow shutter speed can create an effect called "motion blur", where moving objects appear blurred along their line of motion.

The shutter speed is automatically adjusted in photos and videos.

#### **To adjust the shutter speed**

- **1** When using the camera, tap **Mode** >  $#$  (Manual mode icon).
- **2** Tap **SS** and drag the slider to adjust the shutter speed.
- **3** Close the settings menu. The setting is saved.
- **4** Tap the shutter button to take the photo.

**Note**

This setting is only available for the main camera.

## **ISO**

ISO determines how sensitive your camera is to light. A low ISO number means lower sensitivity, and a high ISO number means higher sensitivity. Higher sensitivity can add blur to your photos.

Choose a higher ISO value when taking photos of moving objects or when taking photos in low light without the flash.

If there is too much light, use the lowest ISO setting to achieve a higher image quality.

ISO is automatically adjusted when taking photos and videos.

## **To adjust the ISO value**

**1** When using the camera, tap **Mode** >  $#$  (Manual mode icon).

- **2** Tap **ISO** and drag the slider to adjust the ISO value.
- **3** Close the settings menu. The setting is saved.
- **4** Tap the shutter button to take a photo.

#### **Note**

This setting is only available for the main camera.

## **Strong backlight (HDR)**

Strong backlight (HDR) is automatically adjusted when taking photos. You can also adjust for strong backlight manually in Manual mode.

#### **To adjust towards a strong backlight**

- **1** When using the camera, tap **Mode** >  $#$  (Manual mode icon).
- **2** Tap  $\text{diag}$  (HDR icon) and select **On**.
- **3** Tap the shutter button to take a photo.

## **White balance**

White balance is automatically adjusted when taking photos and videos. In Manual mode, you can adjust the white balance manually.

#### **To adjust the white balance**

- **1** When using the camera, tap **Mode** >  $\#$  (Manual mode icon).
- 2 Tap WB and select one of the pre-defined light conditions, for example (Cloudy white balance icon).
- **3** Close the settings menu. The setting is saved.
- **4** Tap the shutter button to take a photo.

## **White balance settings**

#### **Auto**

Adjust the color balance automatically

**Cloudy**

Adjust the color balance for a cloudy sky

**Daylight**

Adjust the color balance for sunny outdoor conditions

**Fluorescent**

Adjust the color balance for fluorescent lighting

**Incandescent**

Adjust the color balance for warm lighting conditions, such as under light bulbs

## **Optimizing exposure**

Exposure metering measures the amount of light that strikes an object, to optimize exposure.

Exposure metering is automatically adjusted when taking photos and videos. You can adjust the exposure manually in Manual mode, for example for a specific part of a photo.

### **To adjust the exposure with metering**

- **1** When using the camera, tap **Mode** >  $#$  (Manual mode icon).
- **2** Tap (Settings icon) > **Metering**.
- **3** Select an exposure option and close the settings menu. The setting is saved.
- **4** Tap the shutter button to take a photo.

## **Note**

This setting is only available for the main camera.

## **Metering settings**

## **Face**

Measures the amount of light on a face, and adjusts the exposure so that the face is neither too dark nor too bright

## **Center**

Determines the center of the image, and sets the exposure based on the brightness of the object

## **Spot**

Adjusts the exposure for a very small part of the object

## **Average**

Measures the average brightness of the entire screen

# Setting the right focus

The camera automatically sets the focus and detects faces in all capturing modes. It can also detect and track a moving object. A yellow frame indicates the face or moving object that is in focus.

You can tap the screen to focus on a specific area, or set a specific focus distance. These options are only available for the main camera and depend on the capturing mode selected.

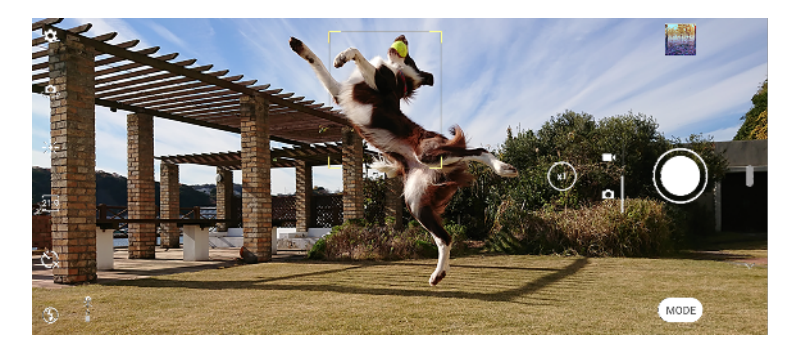

## **To set the focus distance**

- **1** When using the main camera, tap **Mode** >  $#$  (Manual mode icon).
- 2 Tap  $\circlearrowright$  (Set focus icon).
- **3** Drag the slider to adjust the focus distance.
- **4** Close the settings menu. The setting is saved.
- **5** Tap the shutter button to take a photo.

## **Note**

This setting is only available for the main camera.

# People, selfies and smiling faces

Faces in focus are indicated with a colored frame. Tap any frame to select a face to focus on.

Use Smile Shutter to automatically take a photo when a person smiles. If you are recording a video, a photo is taken each time a smile is detected.

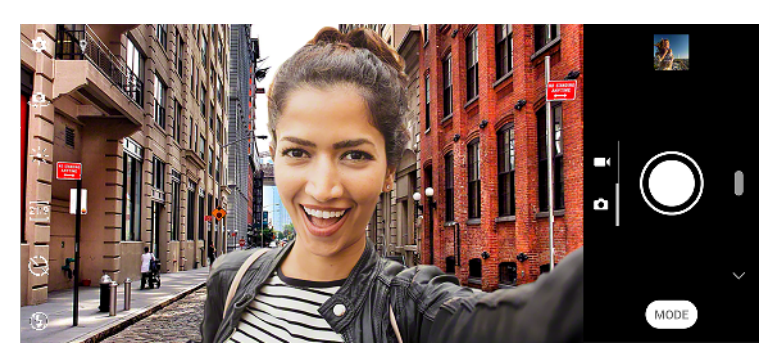

## **Taking photos and videos of people**

- **•** Consider the camera orientation. Use portrait for close-up photos, to fill the frame. Use landscape for close-up group photos, or to capture an object in the background.
- Place the camera on a solid surface and use the self-timer  $\heartsuit$  to prevent blurred photos.

## **To focus on another face**

**•** Before taking a photo or recording a video, tap one of the frames to select a face to focus on.

## **To take a photo when someone smiles**

- 1 When using the camera, tap  $\clubsuit$  (Settings icon).
- **2** Tap **Auto capturing** or **Auto capturing (video)** > **Smile Shutter**.
- **3** Close the settings menu. The setting is saved for the capturing mode selected.
- **4** When a smile is detected, the camera automatically takes a photo.

## **Note**

This setting is not available when the Video size is set to 4K.

## **To take a selfie**

- **1** When using the camera, select a photo or video capturing mode for your selfie.
- **2** Tap (Switch camera icon) to activate the front camera.
- Tap  $\Im$  (Self-timer icon) if you want to use the self-timer.
- **4** Tap the shutter button to take a selfie.

**Hint**

Turn on the Soft skin effect to soften skin tones when taking selfies.

#### To activate the selfie timer with the palm of your hand

- **1** When using the camera, tap (Switch camera icon) to activate the front camera.
- **2** Tap ✿ (Settings icon).
- **3** Tap **Auto capturing** > **Hand Shutter** and close the settings menu. The setting is saved.
- **4** Turn your palm with your fingers straight up towards the camera.
- **5** When the camera detects your hand, the timer starts and a selfie is taken.

## **Portrait selfie**

Portrait selfie allows you to take better-looking selfies.

## **Portrait selfie overview**

## **Bokeh**

Applies a blurring effect around the person

**Soft skin**  $+$ 

Softens skin tones

**Skin brightness** 崇

Brightens skin tones

**Eye enlargement**  $^{\circ}$ 

Enlarges eyes

**Slender face**

Makes your face look slimmer

## **To take a selfie with Portrait selfie**

- **1** When using the camera, tap **Mode** > **1** (Portrait selfie icon).
- **2** Tap the icon for the effect you want to apply, and drag the slider to adjust the effect. If desired, adjust the other effects in the same way.
- **3** Tap the shutter button to take a photo.

## **Hint**

You can save your portrait in the same direction as the preview by tapping  $\square$  (Mirroring icon) > On.

# Moving objects

When taking photos and recording videos of moving objects, timing is important for good results.

The Object tracking feature can track a moving object automatically.

When recording videos, you can use SteadyShot™ to compensate for camera movements and steady the frame.

## **Capturing moving objects**

- **•** Try not to follow the object. Instead, find a position where the object has to pass in front of you.
- **•** Consider changing the exposure to a faster shutter speed or a higher ISO to freeze motion.

## **To track an object**

- 1 When using the main camera, tap  $\clubsuit$  (Settings icon).
- **2** Tap the **Object tracking** switch to enable.
- **3** Close the settings menu. The setting is saved.
- **4** Select an object to track by touching it in the viewfinder.
- **5** Tap the shutter button to take a photo or record a video.

## **To record a steady video**

- 1 When using the camera, swipe the screen to select **II** (Record icon).
- **2** Tap **‡** (Settings icon).
- **3** Tap the **SteadyShot™** switch to enable.
- **4** Close the settings menu. The setting is saved.
- **5** Tap the shutter button to record a video.

## Bokeh effect

You can take pictures with the Bokeh effect when using the dual camera on your device. The Bokeh effect decreases focus in the background of a photo to emphasize objects at the foreground, for an artistic effect.

## **To take a photo with Bokeh effect**

- **1** When using the camera, tap **Mode** > **Bokeh**.
- 2 To adjust the background defocus strength, tap  $\mathbb{H}$  (Dual camera effect icon)  $>$   $\mathbb{G}$ (Bokeh icon). Drag the slider to adjust.
- **3** To adjust the brightness, tap \* (Brightness icon). Drag the slider to adjust.
- **4** Tap the shutter button to take a photo.

## **Hint**

If you get too close to or too far to an object while using the Bokeh effect, a warning message appears. If this happens, adjust the distance between your camera and the object to take the photo with Bokeh effect.

# Using various capturing modes

Use the capturing modes to take more creative photos and videos, and share them with your friends. You can create virtual scenes, panoramic photos, and more. You can also use capturing modes provided by Google.

## **AR effect**

AR effect is the augmented reality app that lets you apply fantastical worlds to your photos or videos, and to create avatars and stickers.

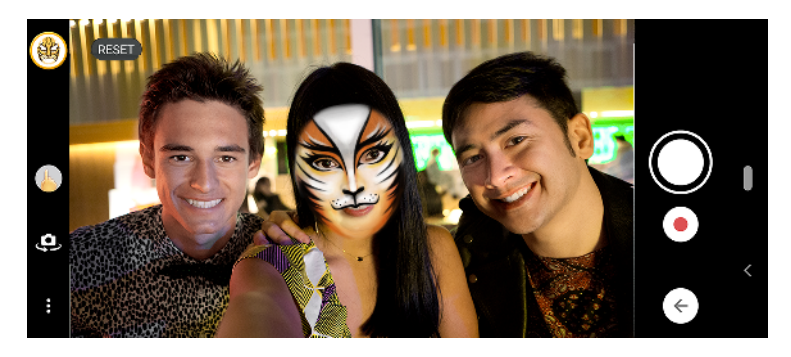

## **To take a photo or record a video with an AR effect**

- **1** When using the camera, tap **Mode**.
- **2** Tap  $\triangle$  (AR effect icon) and select a scene.
- **3** Tap the shutter button to take a photo or record a video.

## **Bokeh**

You can take pictures with the Bokeh effect when using the dual camera on your device. The Bokeh effect decreases focus in the background of a photo to emphasize objects at the foreground, for an artistic effect.

**To take a photo with Bokeh effect**

**1** When using the camera, tap **Mode** > **Bokeh**.

- **2** To adjust the background defocus strength, tap  $\mathbb{H}$  (Dual camera effect icon)  $>$   $\circ$ (Bokeh icon). Drag the slider to adjust.
- **3** To adjust the brightness, tap \*(Brightness icon). Drag the slider to adjust.
- **4** Tap the shutter button to take a photo.

## **Hint**

If you get too close to or too far to an object while using the Bokeh effect, a warning message appears. If this happens, adjust the distance between your camera and the object to take the photo with Bokeh effect.

## **Creative effect**

With the Creative effect app you can preset effects and color filters before taking a photo or recording a video.

## **To take a photo or record a video with a creative effect**

- **1** When using the camera, tap **Mode**.
- **2** Tap  $\bullet$  (Creative effect icon).
- **3** Swipe to browse filters, or tap a filter to preview the effect.
- **4** Tap (Apply creative effect icon) to apply the filter and return to the camera screen.
- **5** Tap the shutter button to take a photo or record a video.
- **6** Tap  $\le$  (Switch filter icon) to switch filters.

## **Panorama**

Use the Panorama app to take wide-angle and panoramic photos.

## **To take a panoramic photo**

- **1** When using the camera, tap **Mode**.
- 2 Tap (Panorama icon).
- **3** Tap the shutter button.
- **4** Move the camera slowly and steadily in the direction of movement indicated on the screen.

## **Portrait selfie**

Portrait selfie allows you to take better-looking selfies.

## **Portrait selfie overview**

**Bokeh**

Applies a blurring effect around a person

**Soft skin**  $++$ 

Softens skin tones

**Skin brightness** 崇。

Brightens skin tones

- $\circledcirc$ **Eye enlargement**
- Enlarges eyes
- **Slender face**  $(\cdot)$ Makes your face look slimmer

## **To take a selfie with Portrait selfie**

- **1** When using the camera, tap **Mode** > **1** (Portrait selfie icon).
- **2** Tap the icon for the effect you want to apply, and drag the slider to adjust the effect. If desired, adjust the other effects in the same way.
- **3** Tap the shutter button to take a photo.

## **Hint**

You can save your portrait in the same direction as the preview by tapping  $\Box$  (Mirroring icon) > On.

## **Slow motion videos**

Add powerful effects to your videos with Slow motion video mode. The Slow motion effect is added after a video is recorded at normal speed.

**Note**

Good lighting conditions are essential when you record slow motion videos.

#### **To add slow motion effect after recording a video**

- **1** When using the camera, tap **Mode**.
- **2** Tap **••** (Slow motion icon).
- **3** Tap the shutter button to record a video.
- **4** Tap (Stop button) to stop recording.
- **5** Drag the blue circles to where you want the slow motion effect to appear.
- **6** Tap  $\bullet$  (Save slow motion video icon) to save the video(s).

# Resolution and memory

The number of photos and videos you can store depends on the resolution or MP (megapixel) value used and video length.

High-resolution photos and videos take up more memory, so keep in mind that a lower resolution can be suitable for everyday use.

Check the memory status from time to time. When the memory is full, you can transfer photos and videos to another storage device to free up memory. See [Backing up and synchronizing with a Google account](#page-41-0) on page 42.

Choose whether to store photos and videos on your device's internal storage or on an SD card using the Data storage option in the camera settings menu.

## **To change the resolution**

- 1 When using the camera, tap  $\clubsuit$  (Settings icon).
- **2** Tap **Still image size** or **Video size**.
- **3** Select the resolution and close the settings menu. The setting is saved for the selected capturing mode.

**Hint**

You can set the resolution separately for each capturing mode.

## Diagnosing your camera

If your camera isn't working properly, you can run a diagnostics test to identify if there is a problem with the main camera, front camera, or flash.

#### **To run a diagnostics test of your camera**

- **1** Make sure you are connected to the internet. When using the camera, tap (Settings icon).
- **2** Tap **Help**.

**3** Select a category, then follow the on-screen instructions.

## Additional camera settings

## **Geotagging**

You can save your photos and videos with the location where they were taken, this is called geotagging. The option to geotag your photos and videos requires a wireless network and that the GPS function is enabled.

## **To turn on geotagging**

- 1 When using the camera, tap  $\clubsuit$  (Settings icon).
- **2** Tap the **Save location** switch to enable. The setting is saved.

## **Geotagging status icons**

- $\mathbf{\hat{z}}$ The geographical position is saved.
- $\mathcal{L}_j$ The geographical position is not found.

## **Grid lines**

With Grid lines, you can apply the "Rule of Thirds" and place important objects along the grid lines or their intersections. By not always having the object in the middle of the frame, you can make your photos and videos more interesting.

## **To activate or deactivate the grid lines**

- 1 When using the camera, tap  $\clubsuit$  (Settings icon).
- **2** Tap the **Grid lines** switch to enable or disable. The setting is saved.

## **Photo preview settings**

You can choose to preview photos as soon as you take them.

#### **To activate or deactivate previewing**

- 1 When using the camera, tap  $\clubsuit$  (Settings icon).
- **2** Tap **Auto photo preview** and select an option. The setting is saved.

## **Previewing settings**

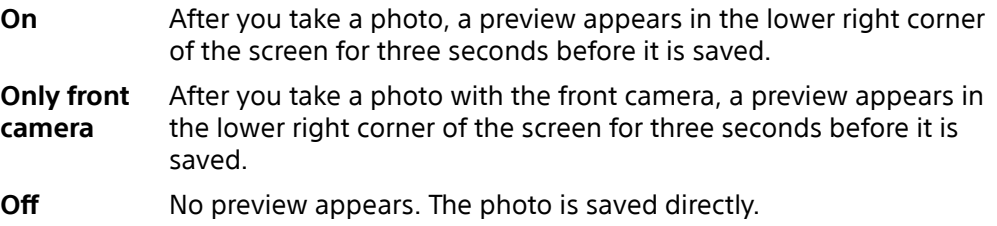

## **Different ways to use the volume key**

You can change the way you use the volume key.

## **To change how the volume key is used**

- 1 When using the camera, tap  $\clubsuit$  (Settings icon).
- **2** Tap **Use Volume key as** and select an option. The setting is saved.

# **Volume key settings**

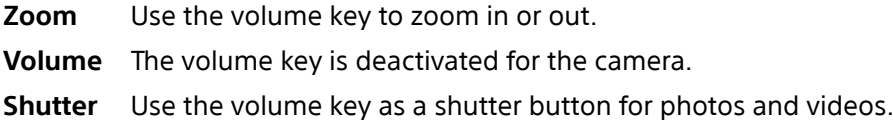

## **Sound**

When Sound is activated, the camera makes a sound when you take a photo or when you start or stop a video recording. Additionally, when you use the self-timer the countdown is indicated by a series of beeps.

## **To activate or deactivate sound**

- 1 When using the camera, tap  $\clubsuit$  (Settings icon).
- **2** Tap the **Sound** switch to enable or disable. The setting is saved.

# <span id="page-90-0"></span>**Photos and videos in Album**

# Viewing photos and videos

Use the Album application to view photos and play videos that you've taken with your camera, or to view similar content that you've saved to your device. All photos and videos are displayed in a chronologically ordered grid.

## **Album overview**

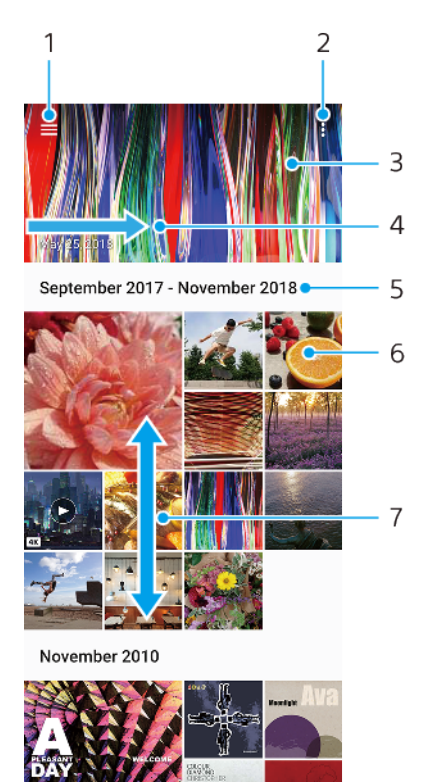

- 1 Open the Album home screen menu
- 2 View menu options
- 3 View a slideshow of your photos and videos
- 4 Swipe right to open the Album home screen menu
- 5 View date of items in the group
- 6 Tap a photo or video to view it
- 7 Scroll up or down to view content

# Album home screen menu

From the Album home screen menu you can browse your photo albums, including photos and videos taken using special effects. From the Album application, you can also perform basic editing tasks and use methods such as Bluetooth and email to share content.

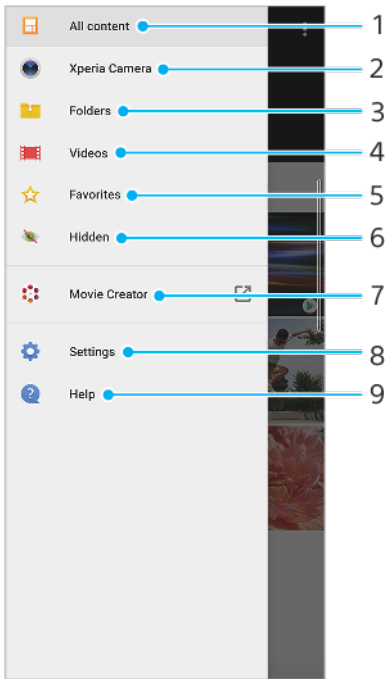

- 1 Return to the Album application home screen to view all content
- 2 View all photos and videos taken with your device's camera
- 3 View all photos and videos saved on your device in different folders
- 4 View all videos saved on your device
- 5 View your favorite photos and videos
- 6 View photos and videos that you have hidden from view
- 7 Launch Movie Creator to view short movies of your photos
- 8 Open the Settings menu for the Album application
- 9 Open web support

# **Connectivity**

# Mirroring the screen of your device wirelessly on a TV

You can use the Screen mirroring feature to show the screen of your device on a TV or other large display without using a cable connection. Wi-Fi Direct<sup>®</sup> technology creates a wireless connection between the two devices, so you can sit back and enjoy your favorite photos from the comfort of your couch. You can also use this feature to listen to music from your device using the TV's speakers.

**Note**

When using Screen mirroring, the image quality may sometimes be negatively impacted if there is interference from other Wi-Fi networks.

## **To mirror the screen of your device on a TV screen**

- **1 TV**: Follow the instructions in the User guide of your TV to turn on the Screen mirroring function.
- **2 Your device**: Find and tap **Settings** > **Device connection** > **Connection preferences** > **Screen mirroring**.
- **3** Tap **START**.
- **4** Tap **OK** and select a device.

**Note**

Your TV must support Screen mirroring based on Wi-Fi CERTIFIED Miracast™ for the function to work. If your TV does not support Screen mirroring, you may need to purchase a wireless display adapter separately. Also, when using Screen mirroring, do not cover the Wi-Fi antenna area of your device.

**Hint**

Tap: (Menu icon) for more options.

#### **To stop screen mirroring between devices**

- **1** Find and tap **Settings** > **Device connection** > **Connection preferences** > **Screen mirroring**.
- **2** Tap **Disconnect**, then tap **OK**.

**Hint**

You can also stop screen mirroring by tapping the notification in the status bar of your device. Drag the status bar downwards and tap Disconnect, then tap OK.

## Connecting your device to USB accessories

You can use a USB Type-C host adapter to connect your device to USB accessories, such as USB mass storage devices, analog headphones, game controllers, USB keyboards, and USB mice. If the USB accessory has a USB Type-C connector, a USB Type-C host adapter is not necessary.

USB Type-C host adapters are sold separately. Sony does not guarantee that all USB accessories are supported by your device.

**Note**

This device has a capless USB Type-C port. If your device gets exposed to water, ensure that the port is completely dry before connecting a USB Type-C cable.

<span id="page-93-0"></span>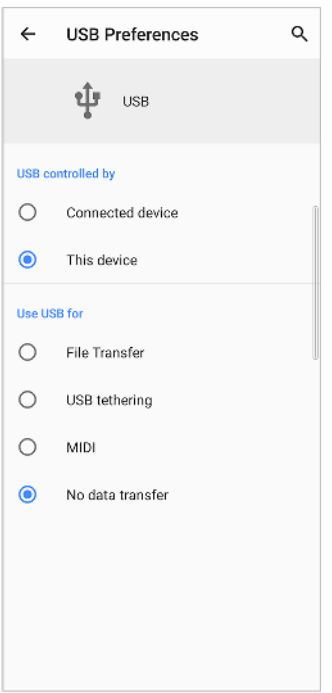

## **USB Preferences**

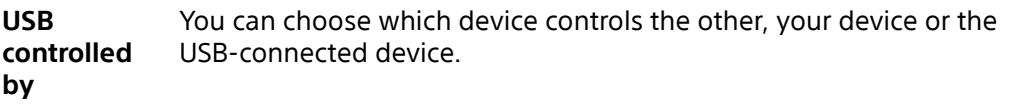

**Use USB for** You can choose the purpose of the USB connection.

## **File Transfer**

Manage files or update the device software. This option is used with Microsoft® Windows® computers. Charging is enabled by default.

#### **USB tethering**

Your device can function as a tethering device.

#### **MIDI**

Your device can function as the MIDI input for musical instrument applications.

## **No data transfer**

Just charge your device when USB controlled by is set to This device. When USB controlled by is set to Connected device, you can use your device as a power supply and charge the other connected device.

## **To change USB preferences**

- **1** Attach a USB Type-C connector to your device.
- 2 Drag down the status bar, and then tap **Android System** next to  $\psi$  (USB icon).
- **3** Tap **Tap for more options**, and then select an option.

# NFC (Near Field Communication)

Use NFC to share data with other devices, such as videos, photos, web page addresses, music files, or contacts. You can also use NFC to scan tags that give you more information about a product or service, and tags that activate certain functions on your device.

NFC is a wireless technology with a maximum range of one centimeter, so the devices sharing data must be held close to each other. Make sure that both devices have the NFC function turned on, and the both screens are active and unlocked.

The NFC detection area is located on the back of the device. Hold your device close to another device or an NFC reader so that the NFC detection areas touch.

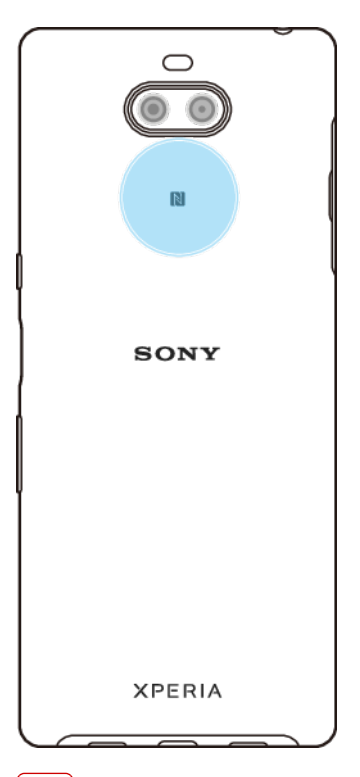

#### **Note**

NFC may not be available in all countries or regions. Using certain applications, some NFC functions can be enabled even when the device is switched off. Note that not all devices support this feature.

#### **To enable or disable the NFC function**

- **1** Find and tap **Settings** > **Device connection** > **Connection preferences**.
- **2** Tap the **NFC** switch to enable or disable the function.

## **To share a contact with another device using NFC**

- 1 To view contacts, find and tap  $\blacktriangleright$  (Contacts icon).
- **2** Tap the contact that you want to share.
- **3** Hold your device and the receiving device close to each other so that the NFC detection areas of each device touch. When the devices connect, a thumbnail of the contact appears.
- **4** Tap the thumbnail to start the transfer.
- **5** When the transfer is done, the contact information is saved on the receiving device and displayed on its screen.

## To share a music file with another device using NFC

- **1** To open the Music application, find and tap (Music icon).
- **2** Select a music category and browse to the track you want to share.
- **3** Tap the track to play it. You can then tap  $\circledcirc$  (Pause icon) to pause the track. The transfer works whether the track is playing or paused.
- **4** Make sure the track is displayed on full screen.
- **5** Hold your device and the receiving device close to each other so that the NFC detection areas of each device touch. When the devices connect, a thumbnail of the track appears.
- **6** Tap the thumbnail to start the transfer.
- **7** When the transfer is done, the music file is saved on the receiving device.
- **8** To display the music file, drag down the status bar to open the Notification panel, and then tap **Beam complete**.

### **To share a photo or video with another device using NFC**

- **1** To view photos and videos on your device, find and tap **Album**.
- **2** Tap the photo or video that you want to share.
- **3** Hold your device and the receiving device close to each other so that the NFC detection areas of each device touch. When the devices connect, a thumbnail of the photo or video appears.
- **4** Tap the thumbnail to start the transfer.
- **5** When the transfer is done, the photo or video is saved on the receiving device.
- 6 To display the photo or video, drag down the status bar to open the Notification panel, and then tap **Beam complete**.

## **To share a web address with another device using NFC**

- **1** To open the web browser, find and tap  $\bullet$  (Chrome icon).
- **2** Load the web page that you want to share.
- **3** Hold your device and the receiving device close to each other so that the NFC detection areas of each device touch. When the devices connect, a thumbnail of the web page appears.
- **4** Tap the thumbnail to start the transfer.
- **5** When the transfer is done, the web page is displayed on the screen of the receiving device.

## **Scanning NFC tags**

Your device can scan various kinds of NFC tags to receive additional information, such as a web address. For example, it can scan embedded tags on a poster, on a billboard advertisement, or beside a product in a retail store.

## **To scan an NFC tag**

- **1** Make sure that your device has the NFC function turned on and that the screen is active and unlocked.
- **2** Place your device over the tag so that the NFC detection area touches it. Your device scans the tag and displays the content collected. Tap the content of the tag to open it.

## **Connecting to an NFC compatible device**

You can connect your device to other NFC compatible devices produced by Sony, such as a speaker or a headphone. When establishing this kind of connection, refer to the User guide of the compatible device for more information.

**Note**

You may need to have Wi-Fi or Bluetooth activated on both devices for the connection to work.

## Bluetooth wireless technology

Use the Bluetooth function to send files to other Bluetooth compatible devices, or to connect to handsfree accessories. Bluetooth connections work better within 10 meters (33 feet), with no solid objects in between. In some cases you have to manually pair your device with other Bluetooth devices.

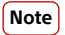

Interoperability and compatibility among Bluetooth devices can vary.

**Hint**

If you are using a device with multiple users, each user can change the Bluetooth settings, and the changes affect all users.

### **To turn the Bluetooth function on or off**

- **1** Find and tap **Settings** > **Device connection** > **Connection preferences**.
- **2** Tap **Bluetooth**.

## **Hint**

You can also turn Bluetooth on or off from the Quick settings panel.

## **Naming your device**

You can give your device a name. This name is shown to other devices after you have turned on the Bluetooth function and your device is set to visible.

## **To give your device a name**

- **1** Make sure that the Bluetooth function is turned on.
- **2** Find and tap **Settings** > **Device connection** > **Pair new device**.
- **3** Tap **Device name**.
- **4** Enter a name for your device.
- **5** Tap **RENAME**.

## **Pairing with another Bluetooth device**

When you pair your device with another device, you can, for example, connect your device to a Bluetooth headset or a Bluetooth car kit, and use these other devices to share music.

Once you pair your device with another Bluetooth device, your device remembers this pairing.

**Note**

Some Bluetooth devices, for example, most Bluetooth headsets, require you to both pair and connect with the other device.

```
Hint
```
You can pair your device with several Bluetooth devices, but you can only connect to one Bluetooth profile at the same time.

#### **To pair your device with another Bluetooth device**

- **1** Make sure that the device you want to pair with has the Bluetooth function activated and is visible to other Bluetooth devices.
- **2** Find and tap **Settings** > **Device connection** > **Pair new device**. A list of the available Bluetooth devices appears.
- **3** Tap the Bluetooth device that you want to pair with.

#### **To connect your device to another Bluetooth device**

- **1** Find and tap **Settings** > **Device connection** > **Previously connected devices**.
- **2** Tap the Bluetooth device that you want to connect to.

#### **To unpair a Bluetooth device**

- **1** Find and tap **Settings** > **Device connection** > **Previously connected devices**.
- **2** Tap (Settings icon) beside the name of the device that you want to unpair.
- **3** Tap **Forget** > **Forget device**.

## **Sending and receiving items using Bluetooth technology**

Use Bluetooth technology to share items with other Bluetooth compatible devices such as phones or computers. You can send and receive the following kinds of items:

- **•** Photos and videos
- **•** Music and other audio files
- **•** Web pages

## **To send items using Bluetooth**

- **1** Make sure the Bluetooth function is turned on for the receiving device, and that the device is visible to other Bluetooth devices.
- **2** Open the application on the sending device which contains the item that you want to send. Scroll to the item.
- **3** Depending on the app and the item you want to send, you may need to touch and hold or open the item, then tap  $\leq$  (Share icon).
- **4** Select **Bluetooth**.
- **5** Turn on Bluetooth if prompted.
- **6** Tap the name of the receiving device.
- **7** On the receiving device, accept the connection if prompted.
- **8** On the sending device, confirm the transfer to the receiving device, if prompted.
- **9** Accept the incoming item on the receiving device.

#### **To receive items using Bluetooth**

- **1** Make sure that the Bluetooth function is on and is visible to other Bluetooth devices.
- **2** The sending device now starts sending data to your device.
- **3** When you are notified of an incoming file to your device, drag the status bar downwards and tap the notification to accept the file transfer.
- **4** Tap **Accept** to start the file transfer.
- **5** To view the progress of the transfer, drag the status bar downwards.
- **6** To open a received item, drag the status bar downwards and tap the relevant notification.

## **To view files you have received using Bluetooth**

- **1** Find and tap **Settings** > **Device connection** > **Connection preferences**.
- **2** Tap **Received files**.

# **Smart apps and features that save you time**

# Using your device as a wallet

You can use your device to pay for goods without reaching for your real wallet and manage all payment services in one place. When making a payment, remember to turn on the NFC function before you touch your device to a card reader. For more information about NFC, see [NFC \(Near Field Communication\)](#page-93-0) on page 94.

## **Note**

Mobile payment services may not be available in your region. For Dual SIM devices, NFCinitiated payments are only supported for an NFC-enabled SIM card inserted in SIM card slot 1.

## **To manage payment services**

- **1** Make sure NFC is enabled on your device.
- **2** Find and tap **Settings** > Apps & notifications > Default apps > Tap & pay. A list of payment services appears.
- **3** Manage the payment services as desired. For example, you can change your default payment service.

# **Clock and Calendar**

# Calendar

Use the Calendar application to manage your time schedule.

If you have signed in to and synchronized your device with one or several online accounts that include calendars, for example, your Google account, then calendar events from these accounts will also appear in the Calendar application. You can select which calendars you want to integrate into the combined Calendar view.

When an appointment time approaches, your device plays a notification sound to remind you. Also,  $\mathbf{E}$  (Calendar notification icon) appears in the status bar.

## **Calendar overview**

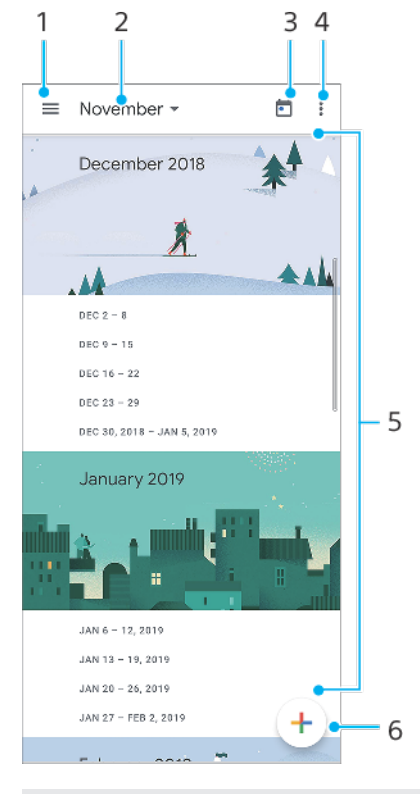

- 1 Access settings, select a view type and the calendars that you want to view
- 2 Access an overview of the current month
- 3 Return to the current date
- 4 View menu options
- 5 Scroll up or down to browse the calendar
- 6 Add a calendar entry

# Clock

You can set one or several alarms and use any sound file saved on your device as the alarm signal. The alarm does not sound if your device is turned off.

The alarm time format displayed is the same as the format you select for your general time settings, for example, 12-hour or 24-hour.

## **Clock overview**

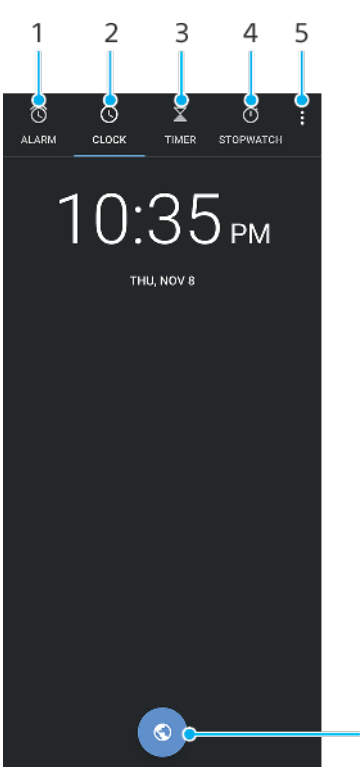

- 6

- 1 Access the Alarm tab
- 2 Access the Clock tab
- 3 Access the Timer tab
- 4 Access the Stopwatch tab
- 5 View menu options for the current tab
- 6 Add a world clock

### **To set a new alarm**

- **1** Find and tap **Clock** > **Alarm**.
- **2** Tap (Add item icon).
- **3** Select the desired value.
- **4** Tap **OK**.

#### **Hint**

Tap  $\vee$  (More options icon) to edit the alarm.

**To snooze an alarm when it sounds**

**•** When the alarm sounds, tap **SNOOZE**.

#### **To turn off an alarm when it sounds**

**•** When the alarm sounds, tap **DISMISS**.

### **Hint**

To turn off a snoozed alarm, you can drag down the status bar to open the Notification panel and then tap DISMISS.

#### **To edit an alarm time**

- **1** Find and tap **Clock** > **Alarm**, then tap  $\vee$  (More options icon) for the alarm that you want to edit.
- **2** Tap the time and select the desired values, then tap **OK**.

#### **To turn an alarm on or off**

**•** Find and tap **Clock** > **Alarm**, tap the switch.

#### **To delete an alarm**

• Find and tap **Clock** > **Alarm**, then tap  $\vee$  (More options icon) for the alarm that you want to delete, then tap **Delete**.

### **To edit alarms**

- **1** Find and tap **Clock** > **Alarm**.
- 2 Tap: (Menu icon), then tap **Settings**.
- **3** Select and set the preferred option.

#### **To set the sound for an alarm**

- **1** Find and tap **Clock** > **Alarm**, then tap  $\vee$  (More options icon) for the alarm that you want to edit.
- **2** Tap  $\triangleq$  (Alarm sound icon) and select an option, or tap **Add new** and select a music file.
- **3** Tap ≤ (Back button). The setting is saved.

#### **To set a recurring alarm**

- **1** Find and tap **Clock** > **Alarm**, then tap  $\vee$  (More options icon) for the alarm that you want to edit.
- **2** Tap the **Repeat** checkbox.
- **3** Mark the relevant days as desired.

#### **To set an alarm to vibrate**

- **1** Find and tap **Clock** > **Alarm**, then tap  $\vee$  (More options icon) for the alarm that you want to edit.
- **2** Tap the **Vibrate** checkbox.

#### **To set the Label for the alarm**

- **1** Find and tap **Clock** > **Alarm**, then tap  $\vee$  (More options icon) for the alarm that you want to edit.
- **2** Tap **Label**, then type a Label name.
- **3** Tap **OK**.

# **Accessibility**

# Magnification

Magnification allows you to zoom in to parts of the screen by tapping an area of the touchscreen three times in succession.

**To enable or disable Magnification** 

- **1** Find and tap **Settings** > **Accessibility** > **Magnification**.
- **2** Select an option and tap the switch to enable the function.

## **To magnify an area and pan across the screen**

- **1** Make sure that **Magnification** is enabled.
- 2 Depending on the selected magnification option, to temporary magnify the area tap the screen three times or tap  $\dot{x}$  (Magnification icon) first and then tap the screen.
- **3** Move the area by dragging it with two or more fingers.
- **4** To exit zoom mode, tap the area three times or tap  $\dot{\mathbf{r}}$  (Magnification icon) again.

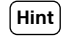

With certain applications, you can also zoom in or out by pinching an area.

## Font size

You can enable the Font size option to increase the default size of text displayed on your device.

## **To set Font size**

- **1** Find and tap **Settings** > **Accessibility**.
- **2** Tap **Font size**, and then set the desired font size by tapping the scale.

## Display size

You can use the Display size setting to increase or decrease all elements on your screen, not just text.

## **To set Display size**

- **1** Find and tap **Settings** > **Accessibility**.
- **2** Tap **Display size**, and then set the desired display size by tapping the scale.

# Color correction

The Color correction setting adjusts how colors are displayed on the screen for users who are color blind or have difficulty distinguishing between colors.

## **To enable or disable Color correction**

- **1** Find and tap **Settings** > **Accessibility** > **Color correction**.
- **2** Tap **Use color correction** switch to enable or disable the function.
- **3** Tap **Correction mode**, then select the appropriate color sensitivity.

## **Note**

Color correction is currently an experimental feature and may affect device performance.

# **TalkBack**

TalkBack is a screen reader service for visually impaired users. TalkBack uses spoken feedback to describe any events or actions performed on your Android device. TalkBack describes the user interface and reads out software errors, notifications and messages.

## **To enable TalkBack**

- **1** Find and tap **Settings** > **Accessibility** > **TalkBack**.
- **2** Tap the switch and then tap **OK**.

## **Note**

To change speech, feedback and touch preferences for TalkBack, tap Settings, then tap the screen twice.

**Hint**

TalkBack launches a tutorial immediately after you enable the feature. To exit the tutorial, tap  $\leq$  (Back button), then tap the screen twice.

## **To disable TalkBack**

- **1** Find and tap **Settings**, then tap anywhere on the screen twice.
- **2** Find and tap **Accessibility** by scrolling through the list, then tap anywhere on the screen twice.
- **3** Find and tap **TalkBack** by scrolling through the list, then tap anywhere on the screen twice.
- **4** Tap the on-off switch, and then tap anywhere on the screen twice.
- **5** Tap **OK**, and then tap anywhere on the screen twice.

## Mono audio

The Mono audio setting makes both left and right audio channels get played back simultaneously when playing audio. Using Mono instead of Stereo playback is most useful for users with certain types of hearing loss or for safety reasons, for example when you need to listen to your surroundings.

## **To enable or disable Mono audio**

- **1** Find and tap **Settings** > **Accessibility**.
- **2** Tap the **Mono audio** switch to enable or disable this function.

## Switch Access

With Switch Access, you can interact with your device using one or more switches. A switch is a device used to send a keystroke signal to your Android device. These can be helpful for users with mobility limitations. For more information about Switch Access, see Settings > Accessibility > Switch Access > Settings > Help & feedback.

#### **To enable or disable Switch Access**

- **1** Find and tap **Settings** > **Accessibility** > **Switch Access**.
- **2** Tap the switch to enable or disable the function, then tap **OK**.
- **3** Follow the on-screen instructions, then tap **FINISH**.

# **Support application**

# About the Support app

Use the Support app to find device and software information. You can read support topics, troubleshoot, or use helpful applications such as the device test. Visit our Web support directly from the app to read User guides, knowledge articles, or the Support forum.

## **Note**

Support contact information is available from the Contact us menu even without a network connection.

## **To access the Support app**

• Find and tap **Settings** > **@** (Support icon).

## **Hint**

Connect to the internet when using the Support application for the best available support.

# **Legal information**

## General

This User quide is published by Sony Mobile Communications Inc. or its local affiliated company, without any warranty. Improvements and changes to this User guide necessitated by typographical errors, inaccuracies of current information, or improvements to programs and/or<br>equipment, may be made by Sony Mobile Communications Inc. at any time and without not incorporated into new editions of this User guide. All illustrations are for illustration purposes only and may not accurately depict the actual device.

All product and company names mentioned herein are the trademarks or registered trademarks of their respective owners. All other trademarks are property of their respective owners. Any rights not expressly granted herein are reserved. Visit [www.sonymobile.com/us/](https://www.sonymobile.com/us/legal/) [legal/](https://www.sonymobile.com/us/legal/) for more information.

This User guide may reference services or applications provided by third parties. Use of such programming or services may require separate registration with the third-party provider, payment of fees or provision of credit card information, as well as be subject to additional terms of use, change, interruption or discontinuance at any time. For applications accessed on or through a third-party website, please review such websites' terms of use and applicable privacy policy in advance. Sony does not warrant or guarantee the availability or performance of any third-party application, websites, or offered services.

Your device has the capability to download, store, and forward additional content, for example, ringtones. The use of such content may be<br>restricted or prohibited by rights of third parties, including but not limited to re Sony, are entirely responsible for additional content that you download to or forward from your device. Prior to your use of any additional<br>content, please verify that your intended use is properly licensed or is otherwise integrity or quality of any additional content or any other third-party content. Under no circumstances will Sony be liable in any way for your improper use of additional content or other third-party content.

This product is licensed under the MPEG-4 visual and AVC patent portfolio licenses for the personal and non-commercial use of a consumer for (i) encoding video in compliance with the MPEG-4 visual standard ("MPEG-4 video") or the AVC standard ("AVC video")<br>and/or (ii) decoding MPEG- 4 or AVC video that was encoded by a consumer engaged in a persona was obtained from a video provider licensed by MPEG LA to provide MPEG-4 and/or AVC video. No license is granted or shall be implied for any other use. Additional information including that relating to promotional, internal and commercial uses and licensing may be<br>obtained from MPEG LA, L.L.C. See *[www.mpegla.com](http://www.mpegla.com/)*. MPEG Layer-3 audio decoding technology Thomson.

**Note:** Sony Mobile advises users to backup their personal data and information.

SONY MOBILE WILL NOT BE LIABLE FOR ANY LOSS, DELETION AND/OR DATA-OVERWRITING OF PERSONAL DATA OR FILES STORED ON YOUR DEVICE (INCLUDING BUT NOT LIMITED TO CONTACTS, MUSIC TRACKS AND PICTURES) ARISING OUT OF ANY UPDATE OF YOUR DEVICE BY ANY OF THE METHODS DESCRIBED IN THIS USER GUIDE OR DOCUMENTATION. IN NO EVENT SHALL SONY MOBILE'S OR ITS SUPPLIERS'<br>TOTAL LIABILITY TO YOU FOR ANY AND ALL DAMAGES, LOSSES AND CAUSES OF ACTION (WHETHER IN CONTRACT OR TOR BUT NOT LIMITED TO NEGLIGENCE OR OTHERWISE) EXCEED THE AMOUNT ACTUALLY PAID BY YOU FOR YOUR DEVICE.

©2019 Sony Mobile Communications Inc.

All rights reserved.

## Warranty, SAR, and usage guidelines

For information about warranty, SAR (Specific Absorption Rate), and safety guidelines, please read the Important information provided<br>under Settings > System > About phone > Legal information on your device.